# **Die JOBBÖRSE unter www.jobboerse.arbeitsagentur.de**

Ein Leitfaden für Arbeitnehmerinnen und Arbeitnehmer

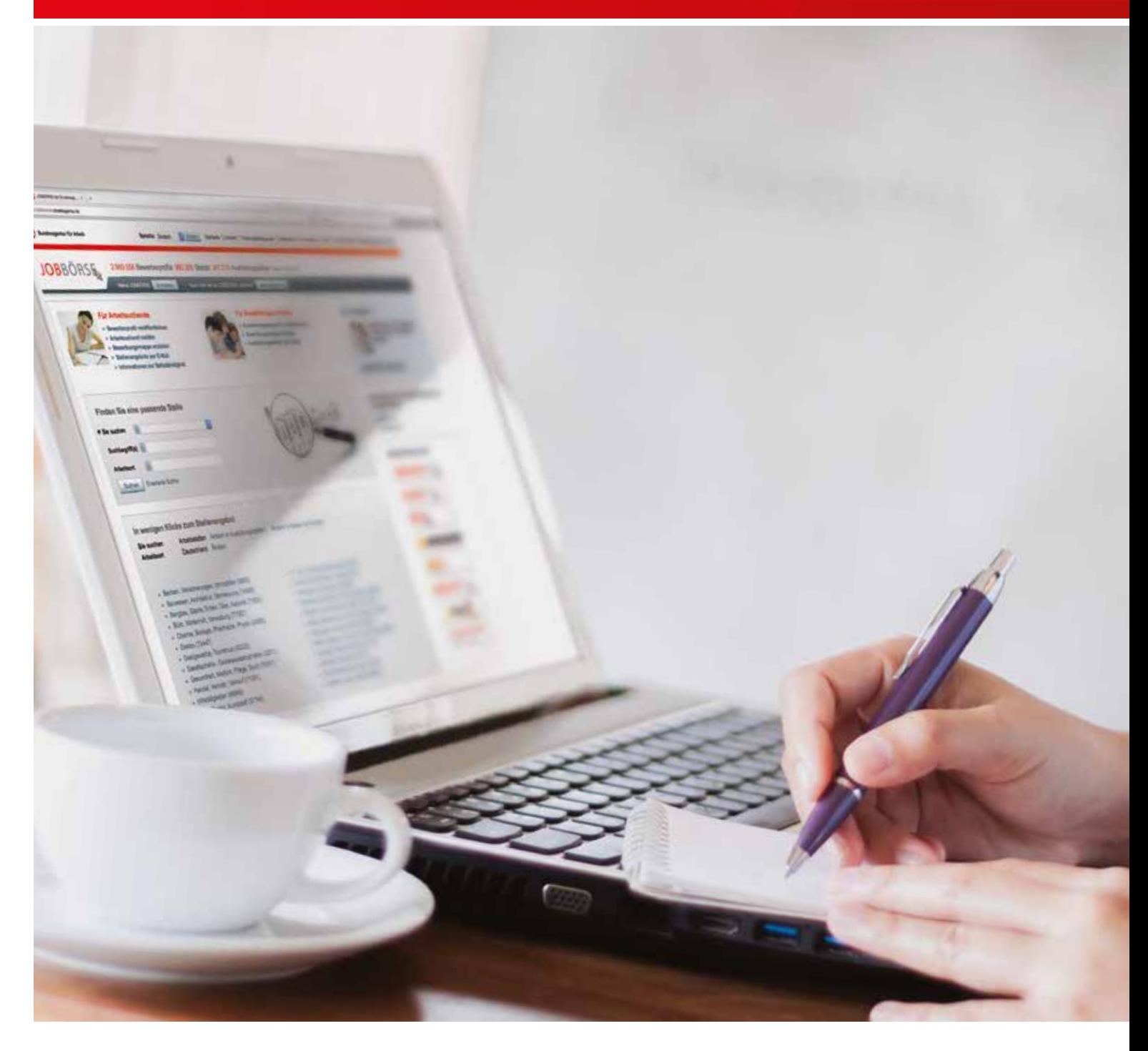

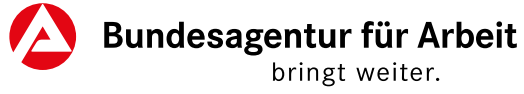

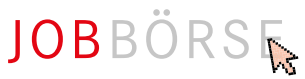

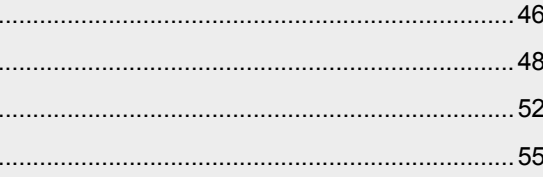

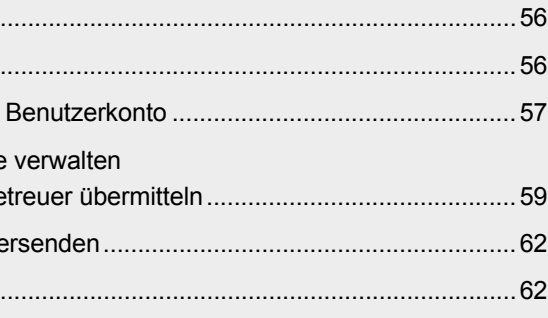

### **Inhaltsverzeichnis**

#### **Bewerbungsmanagement**

- 4 Bewerbungsmanagement...............................................................................................................46
- 4.1 Bewerbungsvorlage erstellen ......
- 4.2 Bewerbungsmappe erstellen ...........
- 4.3 Bewerbungen verwalten .................................................................................................................55

#### **Zusammenarbeit mit Ihrer Agentur für Arbeit**

- 5 Der gemeinsame Account...............................................................................................................56
- 5.1 Die Vorteile eines betreuten Benutzerkontos ......
- 5.2 Veränderte Funktionalitäten bei einem betreuten
- 5.3 Bewerbungen und Vermittlungsvorschläge online und Rückmeldung an die Betreuerin bzw. den Be
- 5.4 Nachricht an die Betreuerin bzw. den Betreuer ve
- 5.5 Die LERNBÖRSE exklusiv .............................................................................................................62

#### **JOBBÖRSE-App**

6 Die JOBBÖRSE als App.................................................................................................................63

#### **Grundsätzliche Hinweise zur Nutzung der JOBBÖRSE unter www.jobboerse.arbeitsagentur.de:**

• Unter der Schaltfläche **»**Hilfe werden seitenspezifische Hilfetexte angezeigt. Diese beschreiben

- Alle mit einem Stern (\*) gekennzeichneten Felder sind Pflichtfelder.
- die Funktionen und Inhalte der aufgerufenen Seite. Die Hilfe ist von jeder Seite im System aus verfügbar.
- Für relevante Eingabefelder wird eine kurze Feld- und Eingabehilfe zur Verfügung gestellt. Diese Felder sind mit einem Fragezeichensymbol versehen, über das die Feldhilfe aufgerufen werden kann.

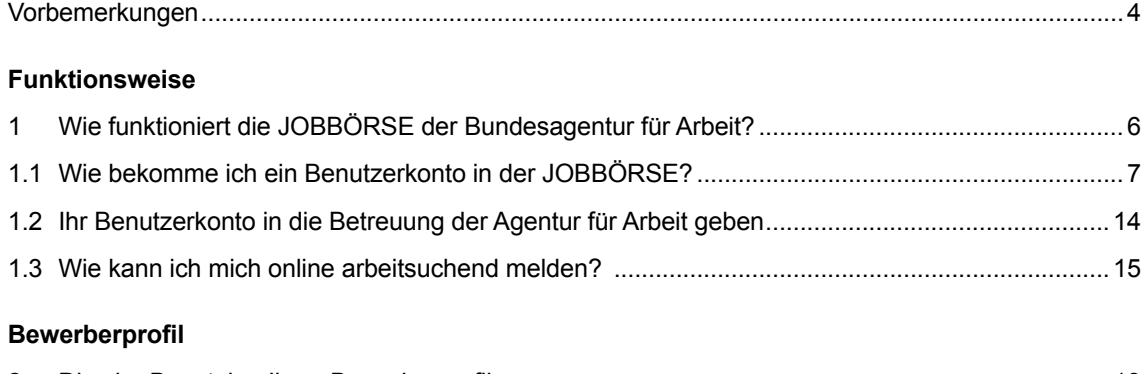

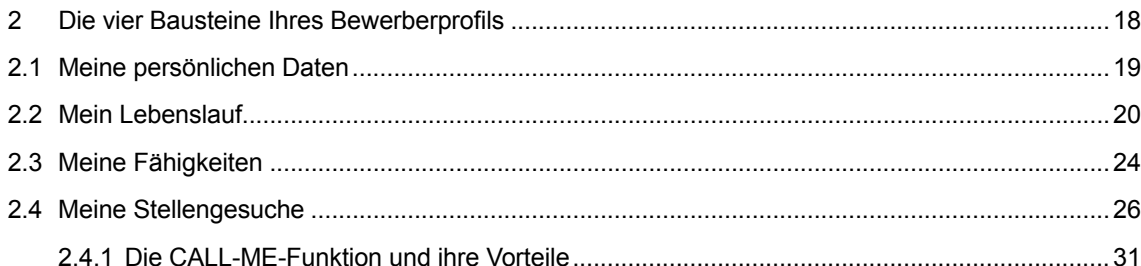

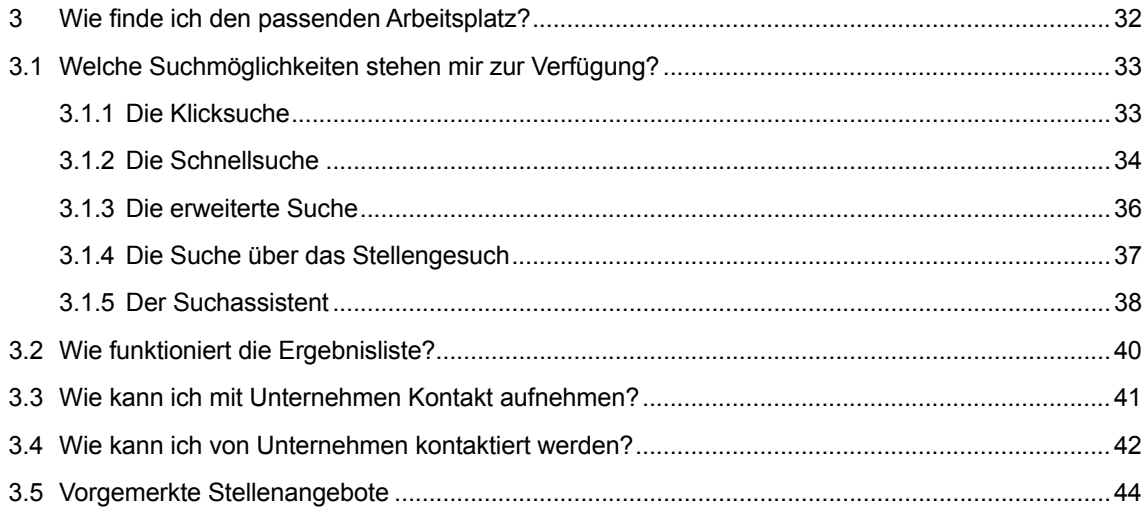

### **Vorbemerkungen**

#### **Sie suchen eine Stelle, die möglichst genau zu Ihnen passt?**

Mit der JOBBÖRSE der Bundesagentur für Arbeit soll Ihnen die Möglichkeit zur Nutzung einer benutzerfreundlichen und zielgruppenorientierten Stellen- und Bewerberbörse im Internet eröffnet werden. Durch die JOBBÖRSE soll es Ihnen ermöglicht werden, sich Unternehmen möglichst genau vorzustellen, nach geeigneten Stellen zu suchen und Ihre Bewerbungsaktivitäten zu verwalten. Sie können mit Ihrer Betreuerin bzw. Ihrem Betreuer vor Ort gemeinsam an einem Datensatz arbeiten.

> Mit diesem Leitfaden erhalten Sie einen Überblick über die Funktionen der JOBBÖRSE, um schnellstmöglich die Stelle zu finden, die am besten zu Ihnen passt.

Weitergehende Informationen zu einzelnen Funktionen der JOBBÖRSE bieten Ihnen die kostenlosen Online-Kurse. Diese stehen Ihnen unter **www.jobboerse.arbeitsagentur.de** »Infomaterial zur Verfügung.

Wenn Sie Ihr Benutzerkonto gemeinsam mit Ihrer Betreuerin bzw. Ihrem Betreuer der Agentur für Arbeit nutzen, stehen Ihnen noch weitere Vorteile zur Verfügung:

#### **Registrieren Sie sich und nutzen Sie folgende Vorzüge der JOBBÖRSE:**

- Schnelle und unkomplizierte Kontaktaufnahme mit Ihrer Betreuerin bzw. Ihrem Betreuer in der Agentur für Arbeit.
- Unterstützung bei der Erstellung Ihres Bewerberprofils.
- Kostenlose Veröffentlichung Ihrer Bewerberdaten. • Größtes Online-Jobportal: Zugang zu einem umfangreichen Stellenpool. • Erstellen von Bewerbungsmappen und Verwaltung Ihrer kompletten Bewerbungsaktivitäten. • Möglichkeit zur selbständigen Erfassung und Pflege Ihrer Daten.
- Information über passende Stellen per E-Mail.
- Möglichkeit zur Präsentation Ihres persönlichen beruflichen Profils.
- Nutzen von Kartenansichten für Stellenangebote und Routenplanerfunktion.
- Schnelle und unkomplizierte Kontaktaufnahme zu potenziellen Arbeitgeberinnen und Arbeitgebern.
- Online-Zugriff auf die von der Agentur für Arbeit erteilten Vermittlungsvorschläge.
- Möglichkeit Ihrer Betreuerin bzw. Ihrem Betreuer unkompliziert über Ihr Benutzerkonto den Stand Ihrer Bewerbungsaktivitäten mitzuteilen.

Über **www.jobboerse.arbeitsagentur.de** gelangen Sie auf die Startseite der JOBBÖRSE der Bundesagentur für Arbeit.

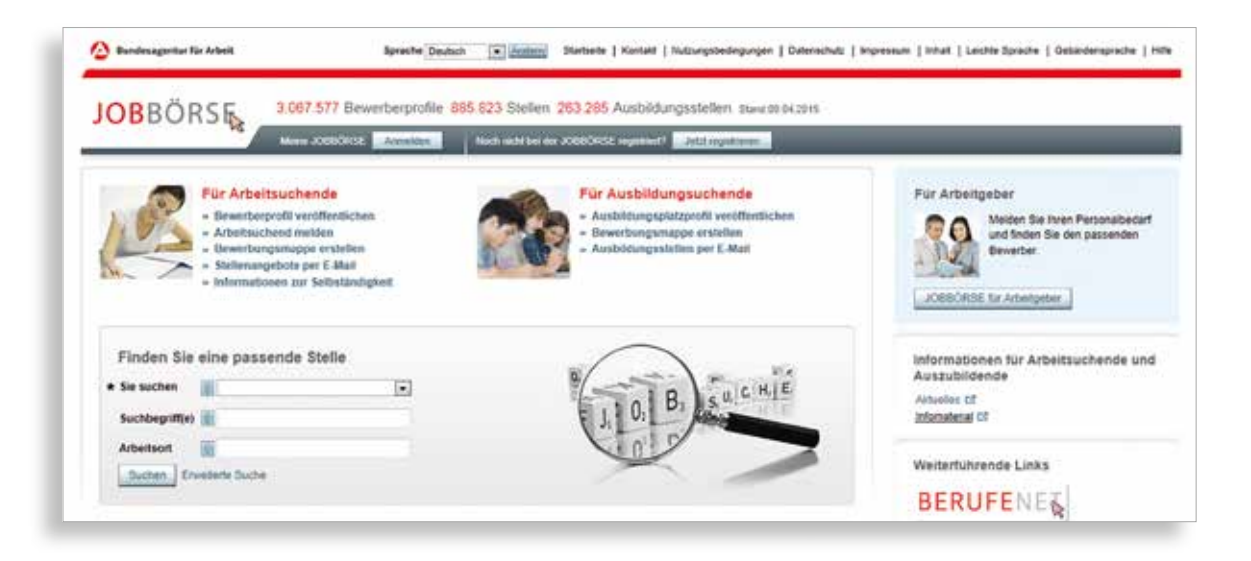

**1 Wie funktioniert die JOBBÖRSE der Bundesagentur für Arbeit?**

## **Funktionsweise**

### **1.1 Wie bekomme ich ein Benutzerkonto in der JOBBÖRSE?**

Es gibt zwei Möglichkeiten sich in der JOBBÖRSE zu registrieren:

#### Variante 1 – **Registrierung durch Ihre Agentur für Arbeit**

Sie können von Anfang an die Hilfe Ihrer Agentur für Arbeit in Anspruch nehmen. Eine Mitarbeiterin bzw. ein Mitarbeiter in der Agentur für Arbeit legt gemeinsam mit Ihnen ein Benutzerkonto an. Sie erhalten die Zugangsdaten per Post oder bekommen diese persönlich ausgehändigt und können sich damit in der JOBBÖRSE anmelden.

Um Ihnen doppelten Aufwand zu ersparen, sollten Sie Ihrer Agentur für Arbeit mitteilen, wenn Sie bereits ein Benutzerkonto in der JOBBÖRSE angelegt haben oder in der Vergangenheit bereits ein Benutzerkonto mit der Agentur für Arbeit gemeinsam genutzt wurde.

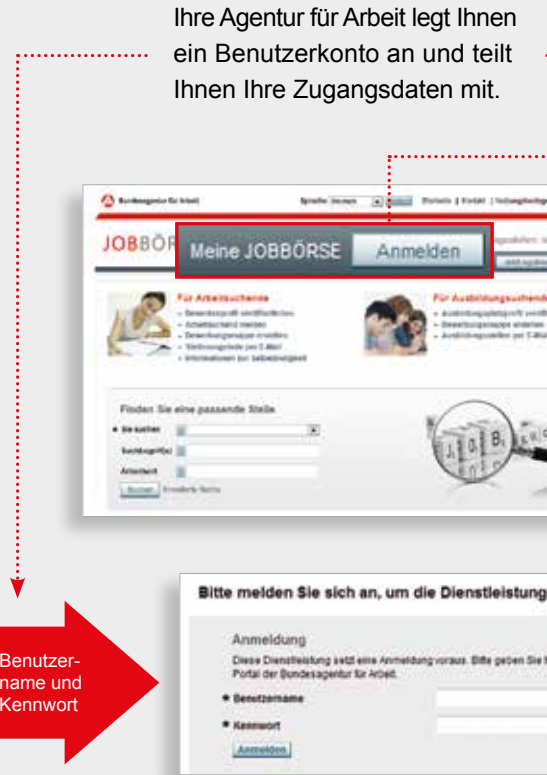

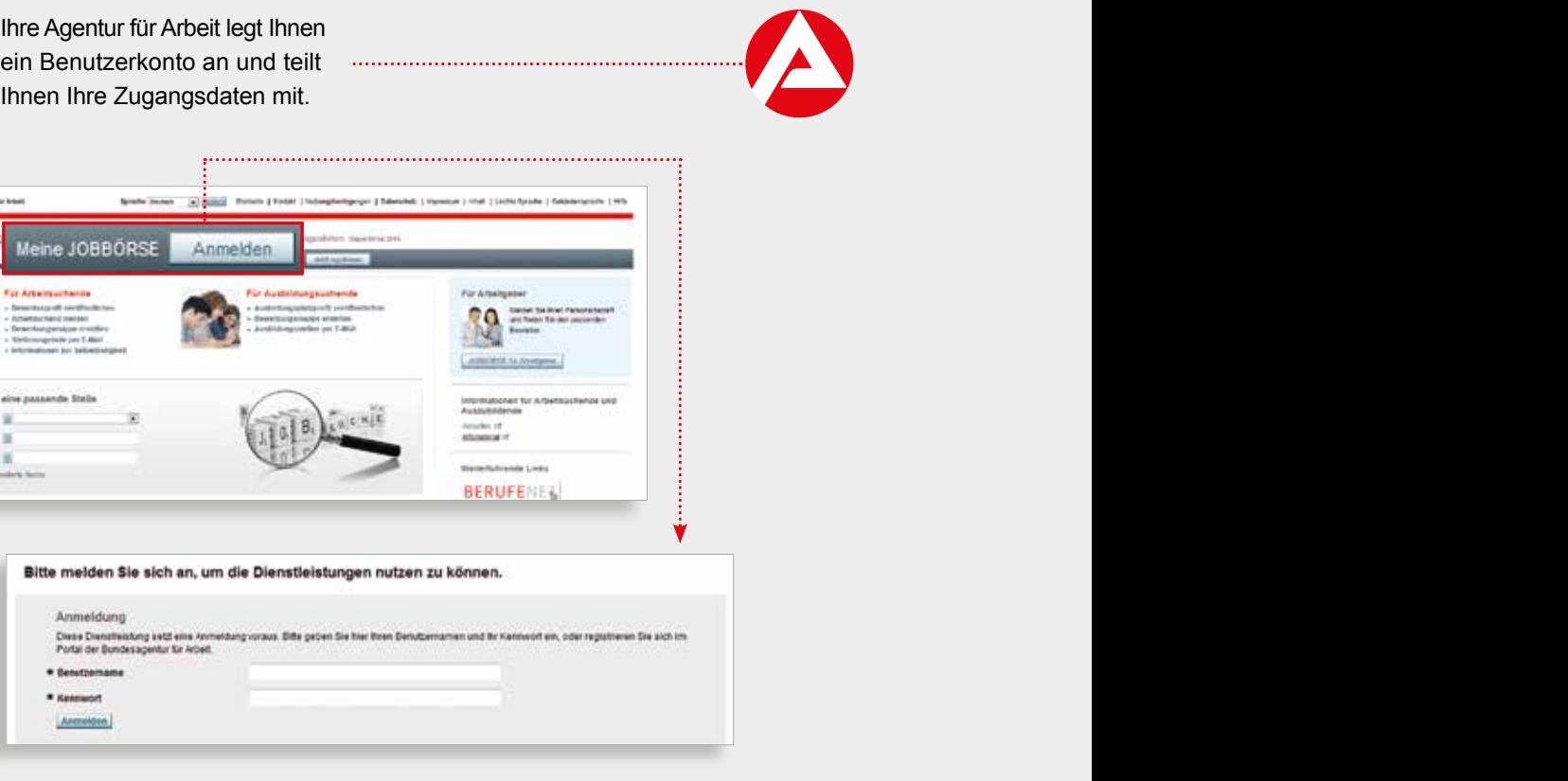

#### Variante 2 – **Selbstregistrierung als Bewerberin bzw. als Bewerber**

Lesen Sie anschließend die Nutzungsbedingungen und die Datenschutzerklärung aufmerksam durch. Alternativ können Sie sich diese auch als PDF-Dokument ansehen und herunterladen.

- **1** Nachdem Sie die Nutzungsbedingungen und die Datenschutzerklärung akzeptiert haben,
- setzen Sie die Registrierung über **»**Registrieren als Bewerber fort. **2**

Mit der Schaltfläche **»**Jetzt registrieren legen Sie sich selbst ein Benutzerkonto in der JOBBÖRSE an.

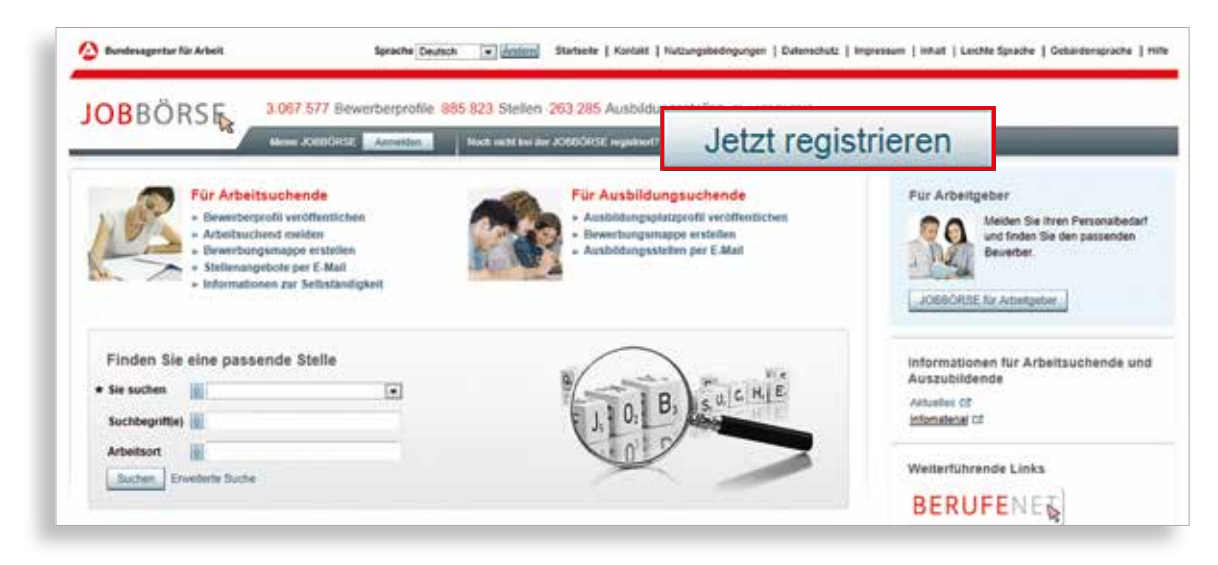

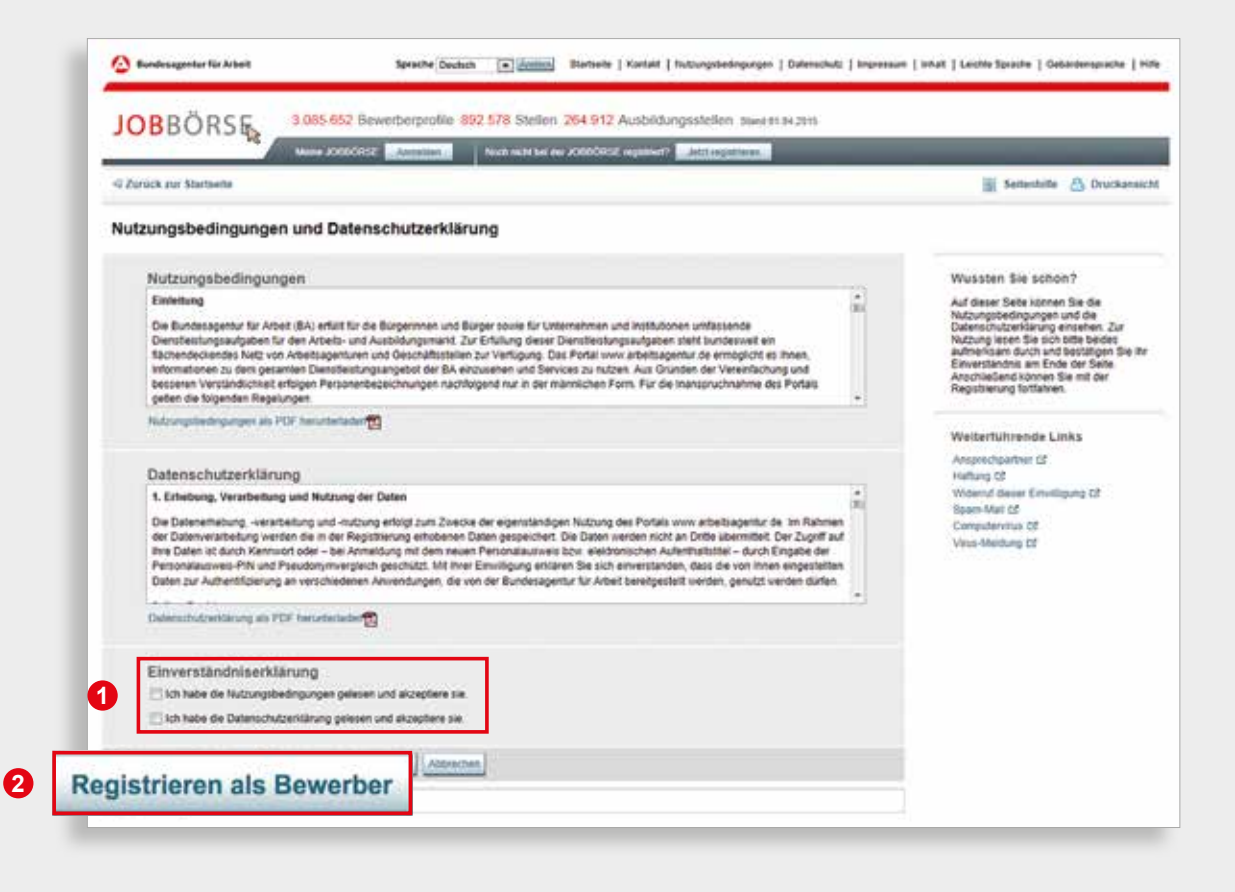

 Auf der Übersichtsseite werden Ihnen die vier Schritte zur Registrierung in der JOBBÖRSE **3**erläutert. Anhand der Fortschrittsanzeige können Sie zu jeder Zeit erkennen, in welchem Schritt der Registrierung Sie sich befinden.

**4** Nach einem Klick auf <sup>N</sup>/Weiter legen Sie im ersten Schritt Ihren Benutzernamen und Ihr Kennwort an. Bitte beachten Sie die auf dieser Seite erläuterten Regeln für die Vergabe von Benutzername und Kennwort, welche zum Schutz Ihrer Daten festgelegt wurden.

 Ihren Benutzernamen und das Kennwort benötigen Sie zukünftig für die Anmeldung in der JOBBÖRSE. Bewahren Sie diese Daten daher sicher auf und sorgen Sie dafür, dass keine anderen Personen an diese Informationen gelangen.

Aus Sicherheitsgründen erhalten Sie in einer eigenen Postsendung Ihre PIN (Persönliche Identifikations-Nummer), mit der Sie Ihr Konto freischalten. Erst dann stehen Ihnen die kompletten Funktionen der JOBBÖRSE zur Verfügung.

 In den nächsten beiden Schritten erfassen Sie die Angaben zu Ihrer Person und hinterlegen **5** Ihre Kontaktdaten.

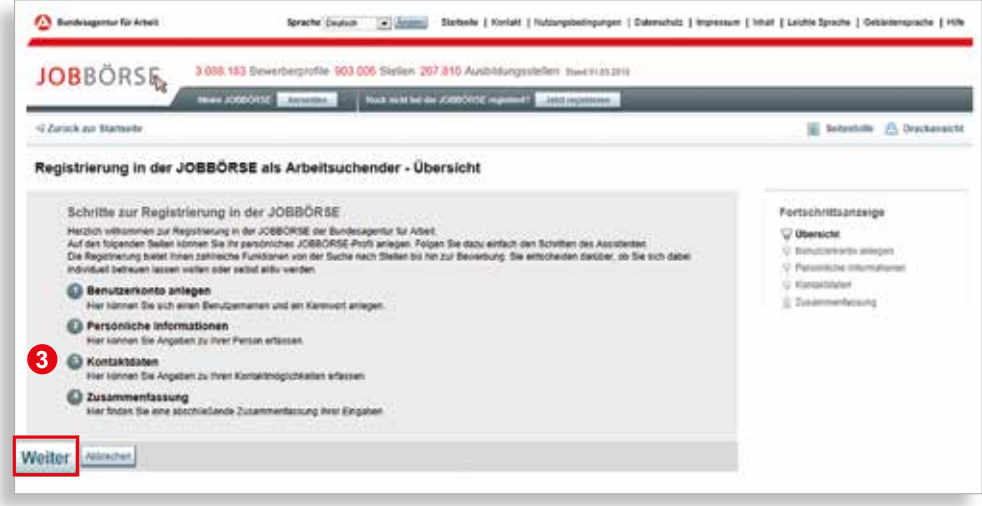

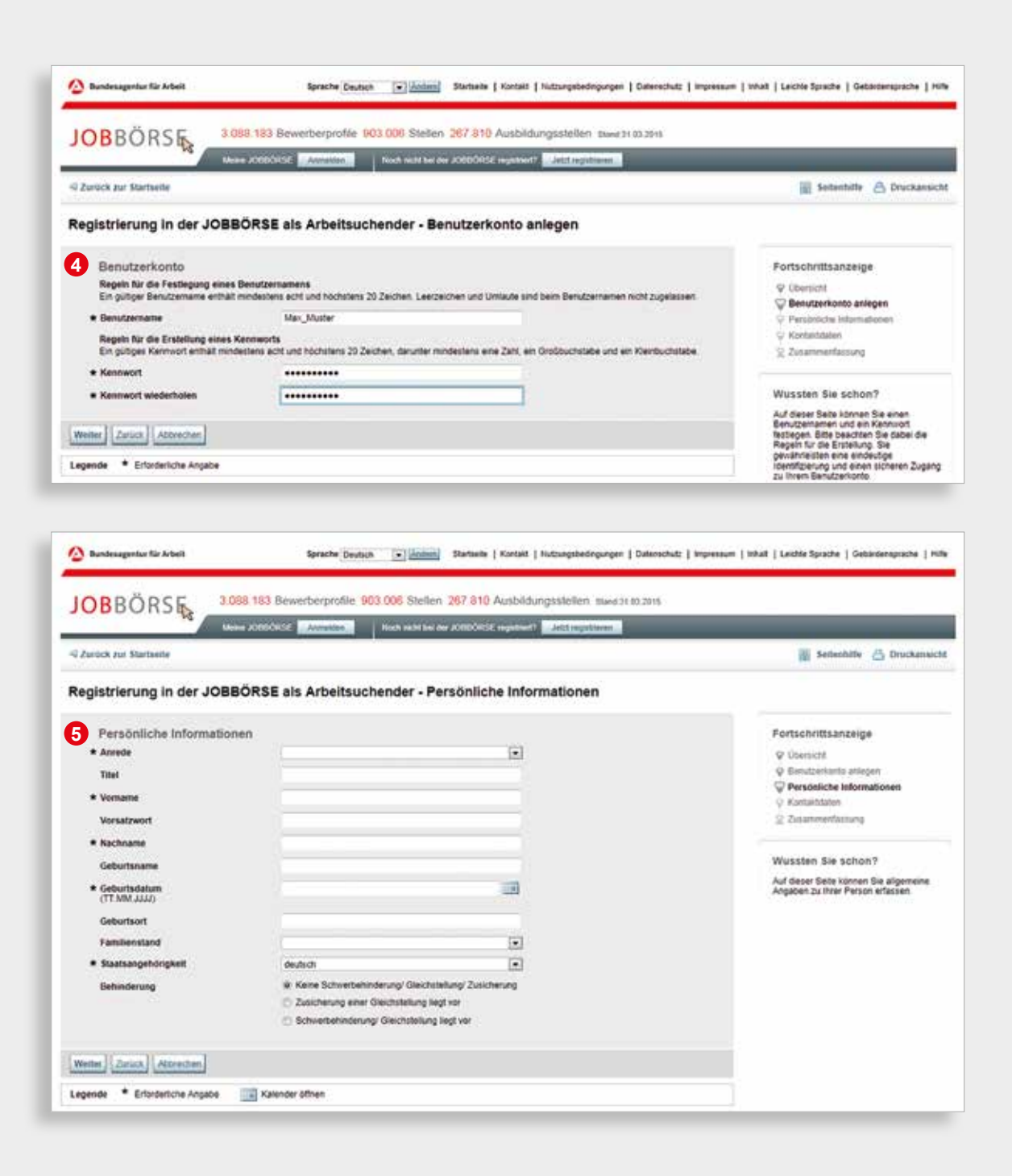

 Je umfangreicher Sie Ihre Kontaktdaten hinterlegen, desto besser sind später die Möglichkeiten für Unternehmen mit Ihnen schnell in Kontakt zu treten. (vgl. z.B. Kapitel 2.4.1 CALL-ME-Funktion)

 Sofern Sie Ihre E-Mail-Adresse hinterlegen, ist es empfehlenswert das Kontrollfeld **»**Automatische **7** Weiterleitung zu aktivieren. Nachrichten, die Ihnen in Ihr Postfach der JOBBÖRSE geschickt werden, können Sie so auch über Ihr persönliches E-Mail-Konto abrufen.

Die Angaben zu Telefon und Internet sind keine Pflichtfelder. **6 8**

### Über **»**Weiter erhalten Sie eine Zusammenfassung Ihrer Daten.

Nach Überprüfung der Eingabe Ihrer Daten können Sie die **»**Registrierung abschließen. **9**

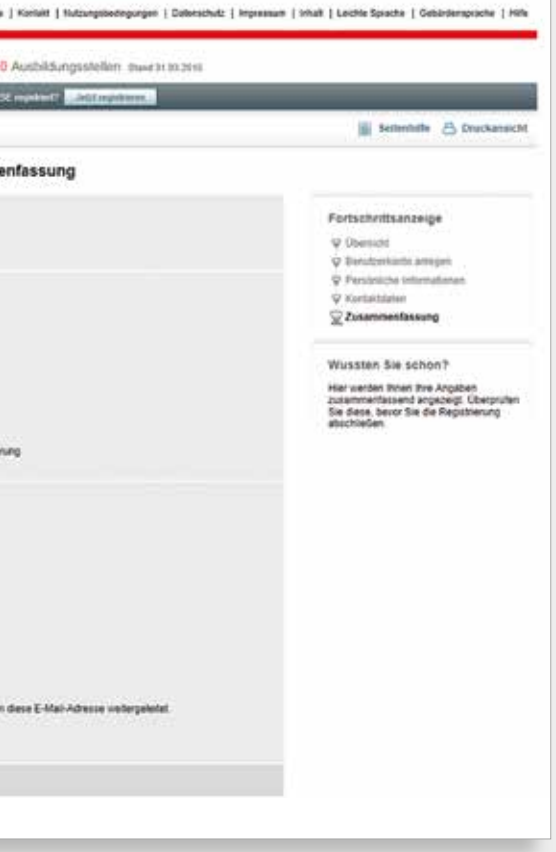

Innerhalb von wenigen Tagen erhalten Sie per Post eine PIN (Persönliche Identifikations-Nummer). Mit dieser PIN können Sie die Gültigkeit der Registrierung bestätigen und alle Möglichkeiten der JOBBÖRSE uneingeschränkt nutzen.

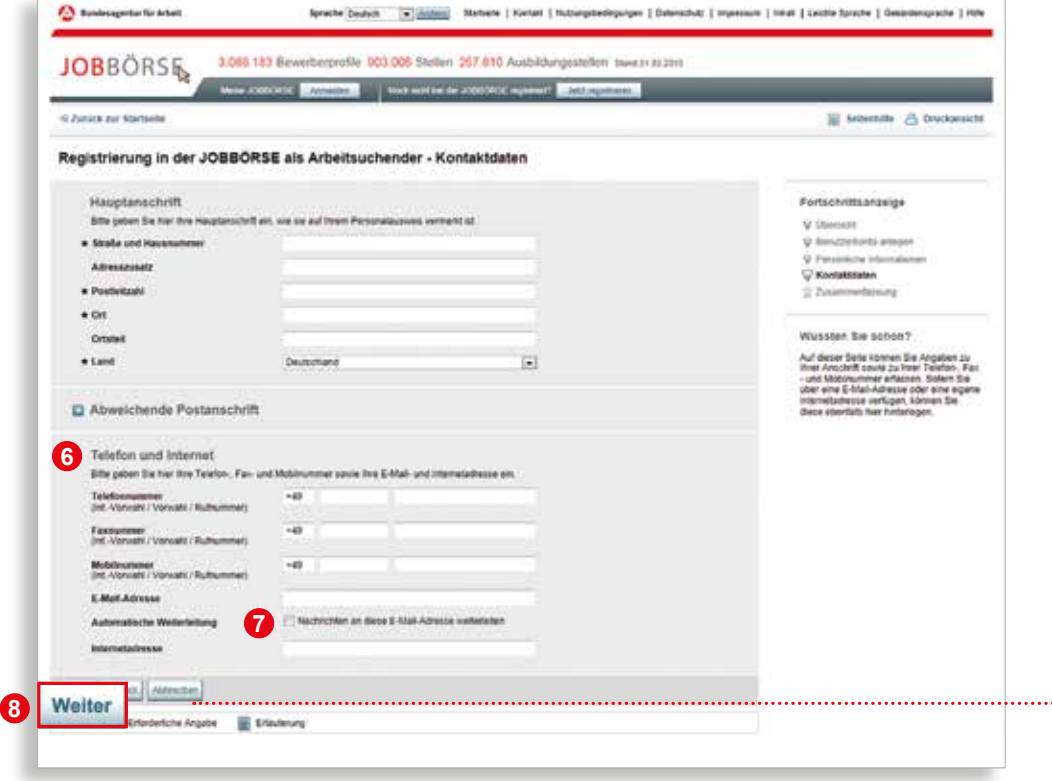

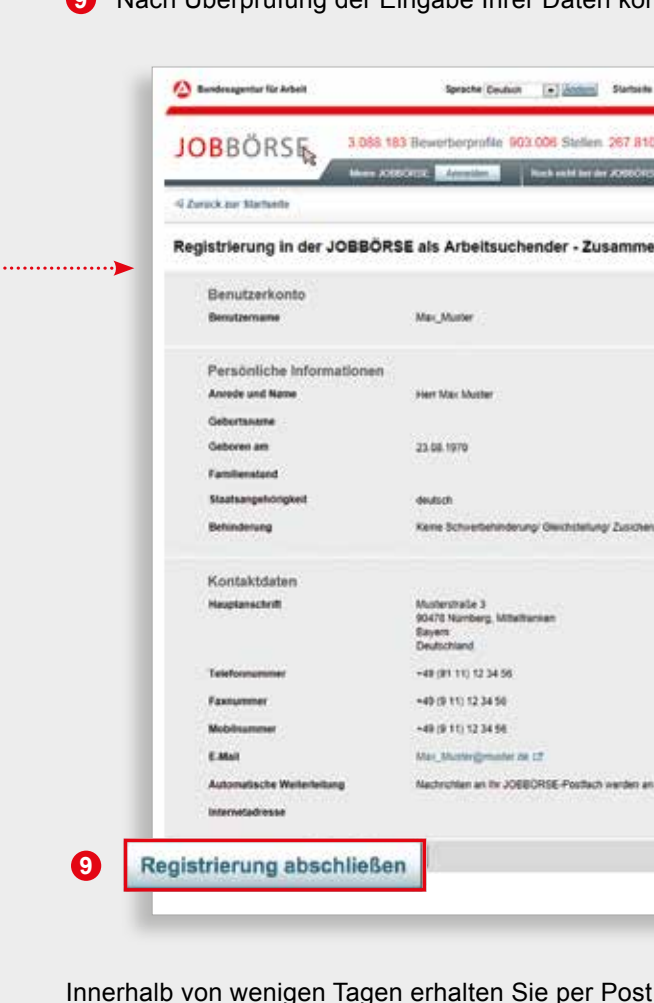

Für eine Online-Arbeitsuchendmeldung ist es erforderlich, dass Sie in der JOBBÖRSE registriert sind. Haben Sie bereits ein Benutzerkonto in der JOBBÖRSE, können Sie sich über Ihre persönliche Startseite im angemeldeten Bereich der JOBBÖRSE online arbeitsuchend melden.

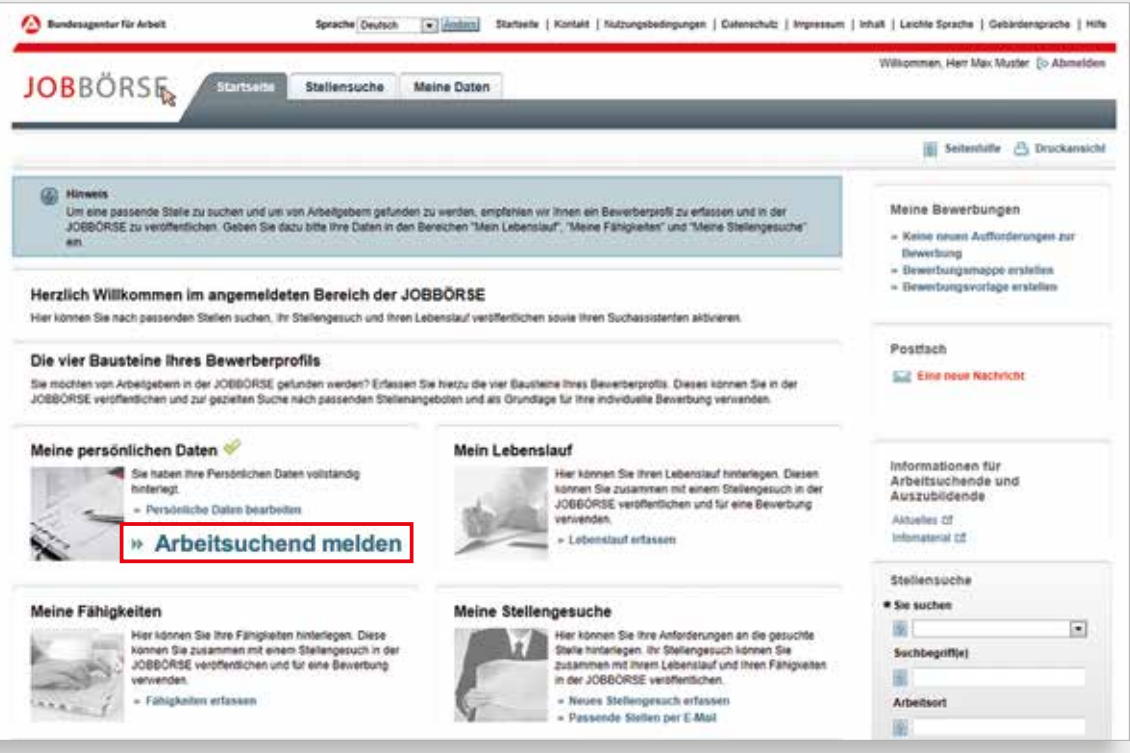

#### **1.3 Wie kann ich mich Online arbeitsuchend melden?**

Nachdem Sie die Registrierung abgeschlossen haben, können Sie der Agentur für Arbeit die Zustimmung zur Datenübernahme erteilen.

Die gemeinsame Nutzung des Benutzerkontos bringt Ihnen viele Vorteile. So können Sie z.B. einfach und schnell über Postfachnachrichten mit Ihrer Betreuerin bzw. Ihrem Betreuer kommunizieren oder Ihre Termine in der Agentur für Arbeit auf einen Blick sehen. Darüber hinaus können Sie sich bei der Erstellung Ihrer Bewerbungsmappen durch Ihre Betreuerin bzw. Ihren Betreuer unterstützen lassen.

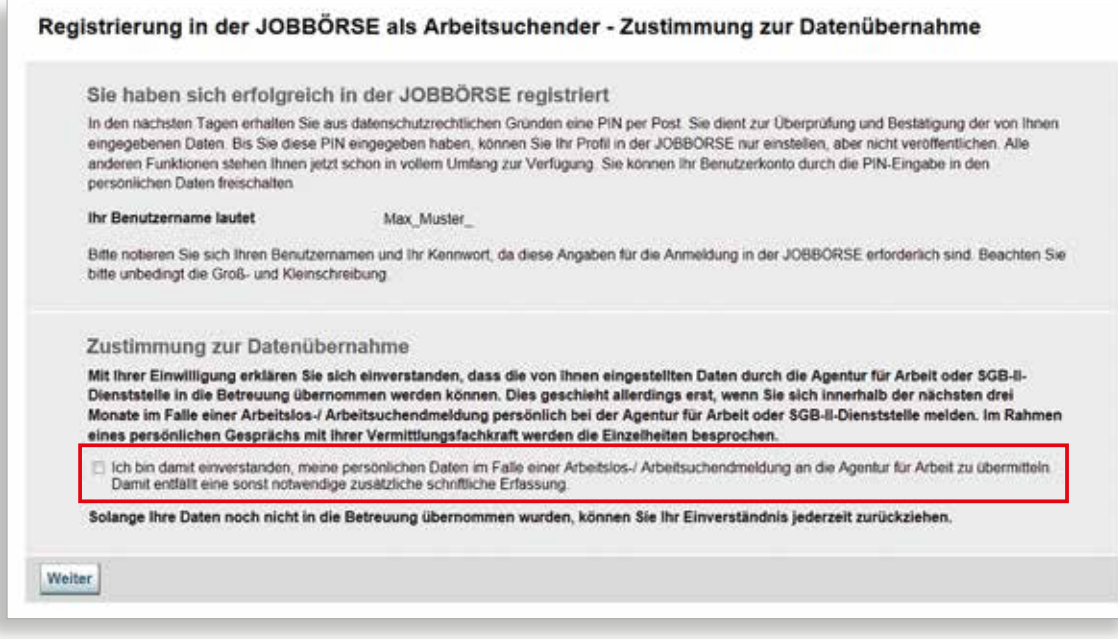

### **1.2 Ihr Benutzerkonto in die Betreuung der Agentur für Arbeit geben**

Haben Sie sich noch nicht registriert, können Sie direkt nach Aufruf der JOBBÖRSE unter **www.jobboerse.arbeitsagentur.de** den Link **»**Arbeitsuchend melden betätigen.

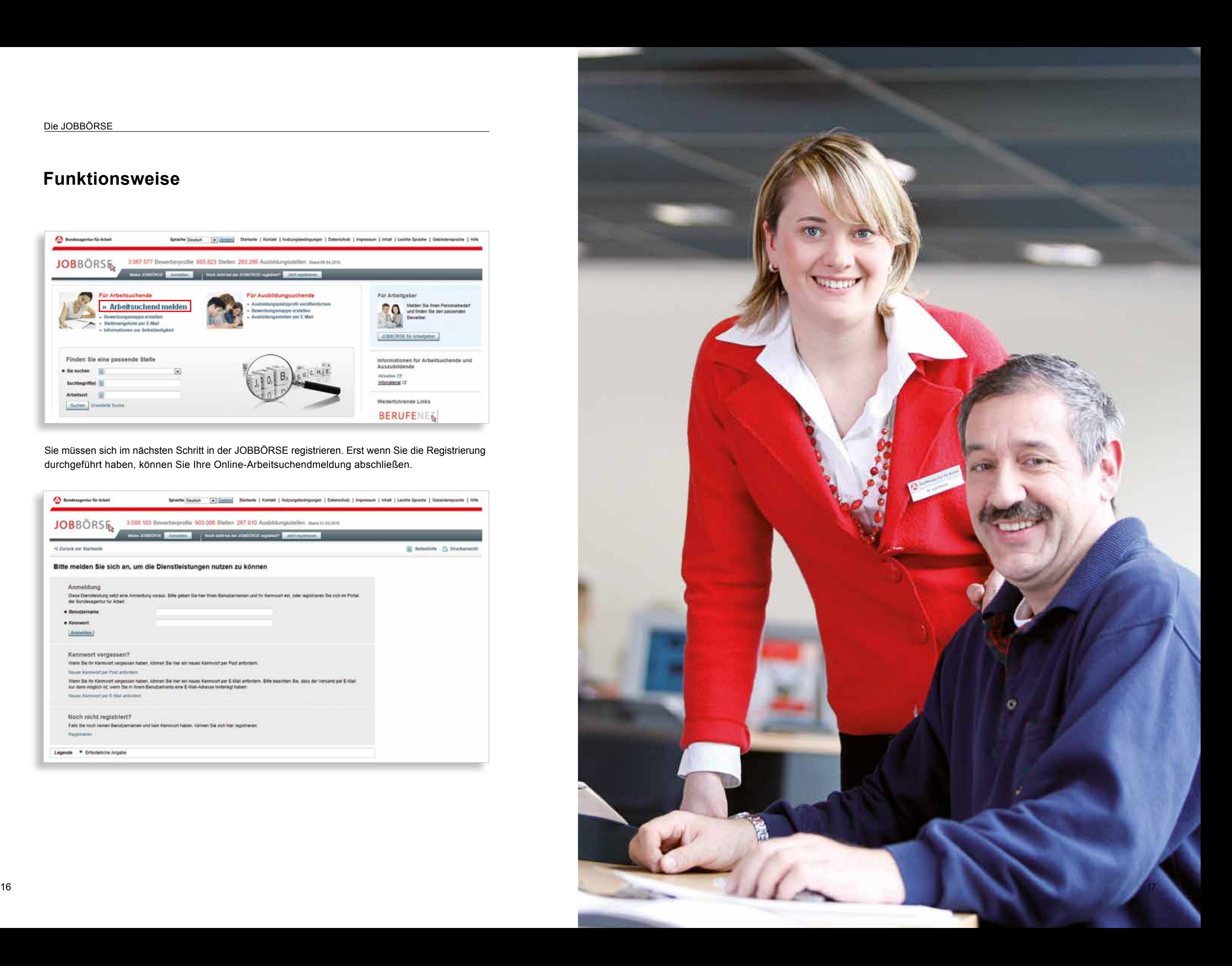

Sie müssen sich im nächsten Schritt in der JOBBÖRSE registrieren. Erst wenn Sie die Registrierung durchgeführt haben, können Sie Ihre Online-Arbeitsuchendmeldung abschließen.

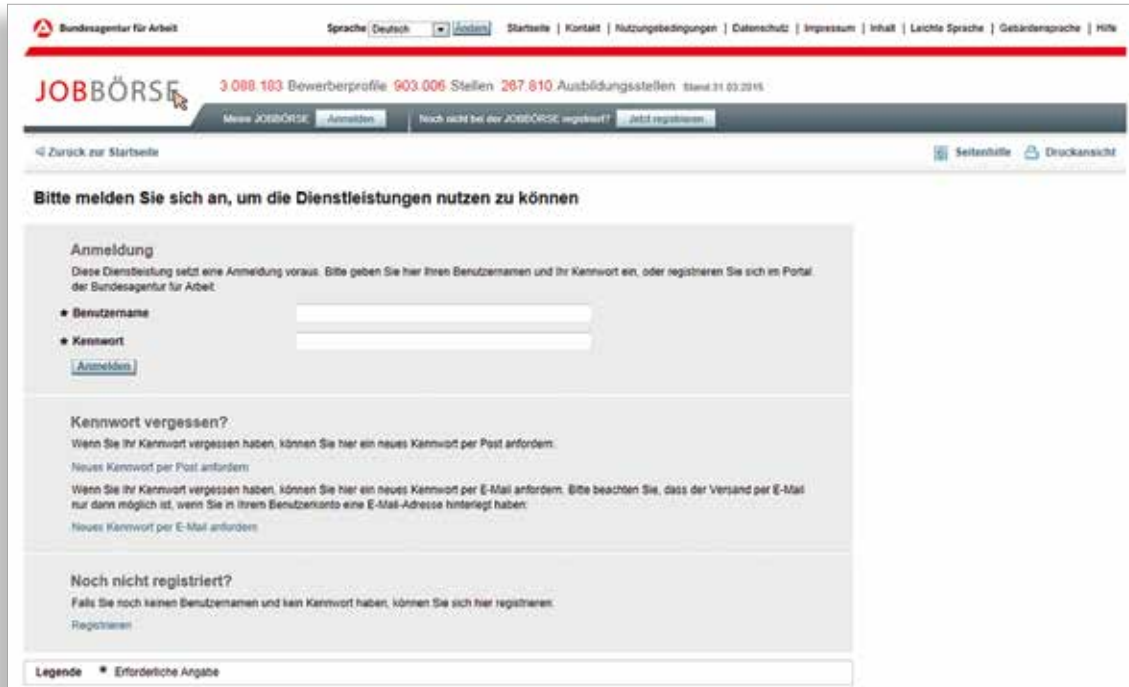

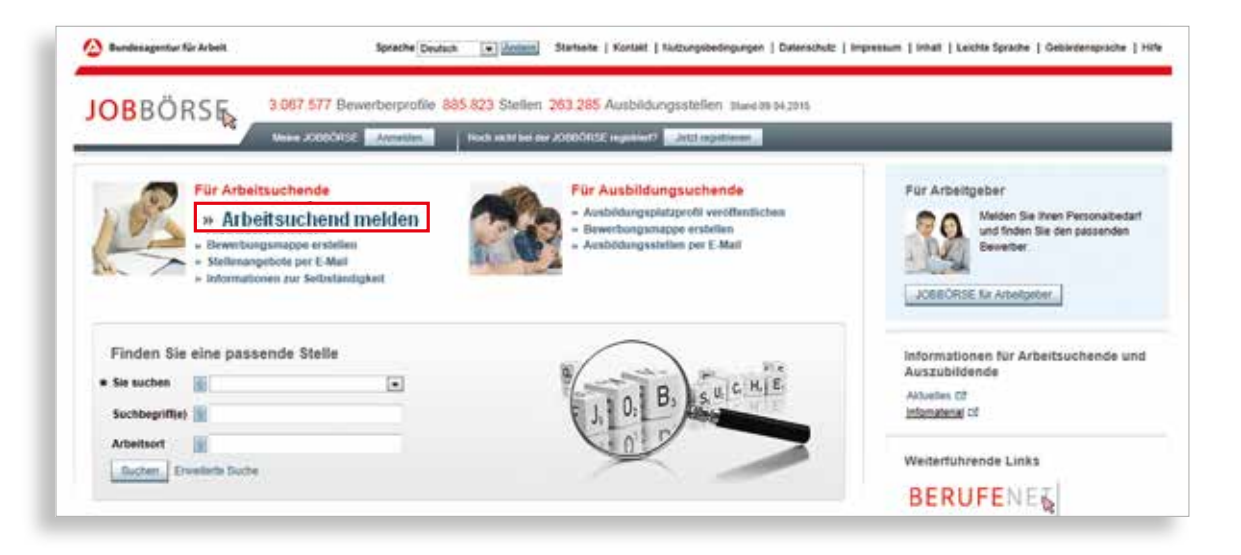

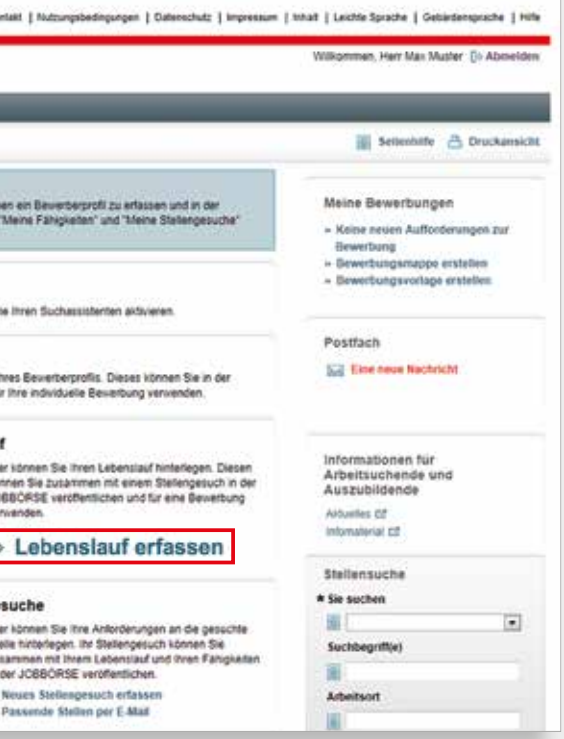

#### **2.1 Meine persönlichen Daten**

Im Rahmen der Registrierung haben Sie den ersten Baustein "Meine persönlichen Daten" bereits ausgefüllt. Dies erkennen Sie an dem grünen Häkchen. Über einen Klick auf **»**Persönliche Daten bearbeiten haben Sie die Möglichkeit Ihre Daten zu überprüfen, zu aktualisieren und ggf. zu ändern. Des Weiteren können Sie hier auch Ihr Kennwort ändern.

Hinweis: Bitte beachten Sie bei der gemeinsamen Nutzung des Accounts, dass eine Änderung der persönlichen Daten nur durch Ihre Betreuerin bzw. Ihren Betreuer möglich ist. Sie können sich Ihre persönlichen Daten anzeigen lassen, diese aber nicht verändern.

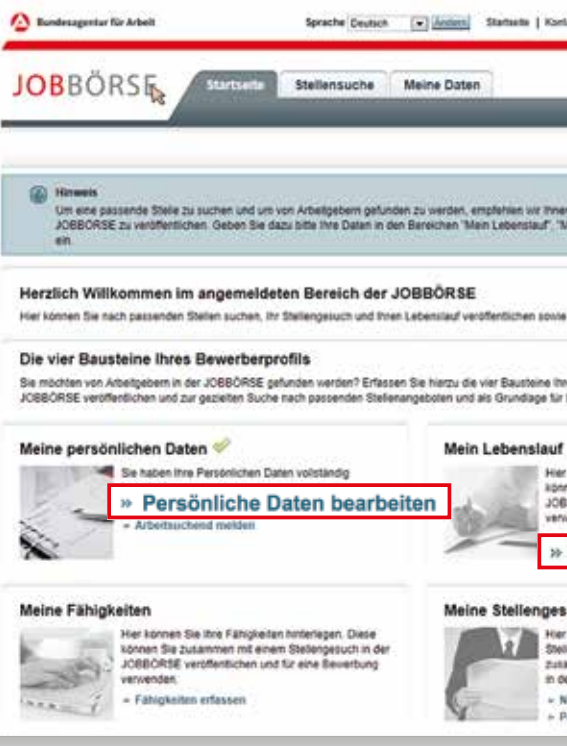

Sie möchten von Unternehmen in der JOBBÖRSE gefunden werden und anhand Ihrer Kenntnisse und Fähigkeiten nach Stellen suchen? Erfassen Sie hierzu die vier Bausteine Ihres Bewerberprofils. Dieses Profil können Sie in der JOBBÖRSE veröffentlichen und zur gezielten Suche nach passenden Stellenangeboten sowie als Grundlage für Ihre individuelle Bewerbung verwenden.

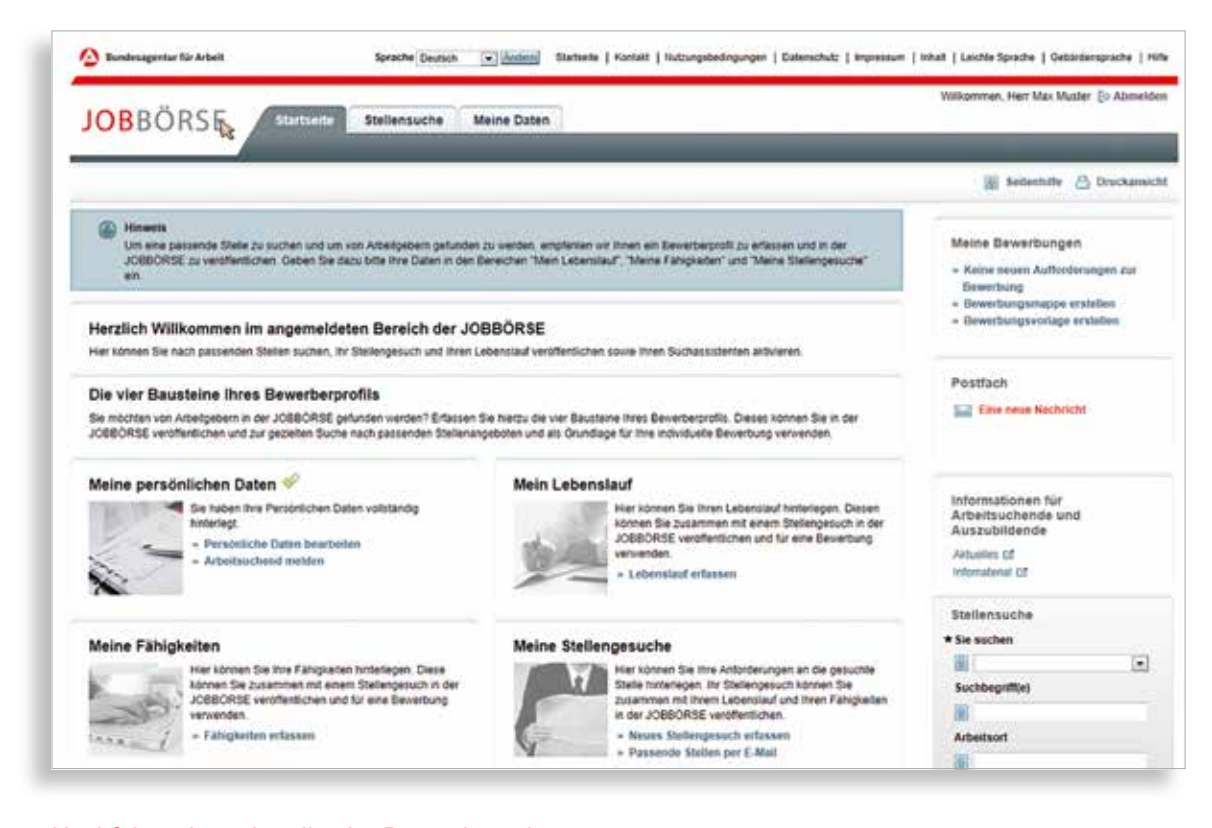

Nachfolgend werden die vier Bausteine erläutert:

- Meine persönlichen Daten
- Mein Lebenslauf
- Meine Fähigkeiten
- Meine Stellengesuche

#### **2 Die vier Bausteine Ihres Bewerberprofils.**

### **Bewerberprofil**

Über die Schaltfläche **»**Lebenslauf erfassen können Sie Ihren beruflichen Werdegang eingeben. Die hier erfassten Einträge können Sie als ersten Eindruck für Unternehmen in der JOBBÖRSE veröffentlichen und in Ihre Suche nach Stellen einfließen lassen.

Besonders praktisch: Den Lebenslauf können Sie Ihren Online-Bewerbungen beifügen oder auch im zeitgemäßen Europass-Format ausdrucken. Mehr dazu in Kapitel 4 **»**Bewerbungsmanagement.

 Über die Schaltfläche **»**Eintrag hinzufügen haben Sie die Möglichkeit Ihren Werdegang zu **1** erfassen. Dafür stehen Ihnen verschiedene Eintragsarten zur Verfügung. Wichtig ist, dass Sie mindestens Ihre Schulbildung, die Ausbildung bzw. das Studium (soweit vorhanden) und Ihre Berufspraxis eingeben. Nur so entsteht ein möglichst genaues Bild von Ihnen, das potenziellen Arbeitgeberinnen und Arbeitgebern hilft, Sie und Ihre Fähigkeiten besser einzuschätzen.

 Wählen Sie die entsprechende Eintragsart und bestätigen Sie Ihre Auswahl mit der **2**Schaltfläche **»**Weiter.

Bei der Erfassung der einzelnen Lebenslaufeinträge füllen Sie die Pflichtfelder aus und legen fest, wie Sie den Eintrag veröffentlichen möchten. Sie können zwischen folgenden Veröffentlichungsmöglichkeiten wählen:

- Veröffentlicht mit Name der Firma/Einrichtung: jede angemeldete Person, die sich Ihr Bewerberprofil in der JOBBÖRSE ansieht, kann den Namen Ihrer früheren Arbeitgeberin bzw. Ihres früheren Arbeitgebers sehen.
- Veröffentlicht ohne Name der Firma/Einrichtung: es wird angezeigt als was Sie gearbeitet haben, aber nicht bei welchem Unternehmen.
- Nicht veröffentlicht: der Eintrag wird in der JOBBÖRSE nur Ihnen angezeigt.

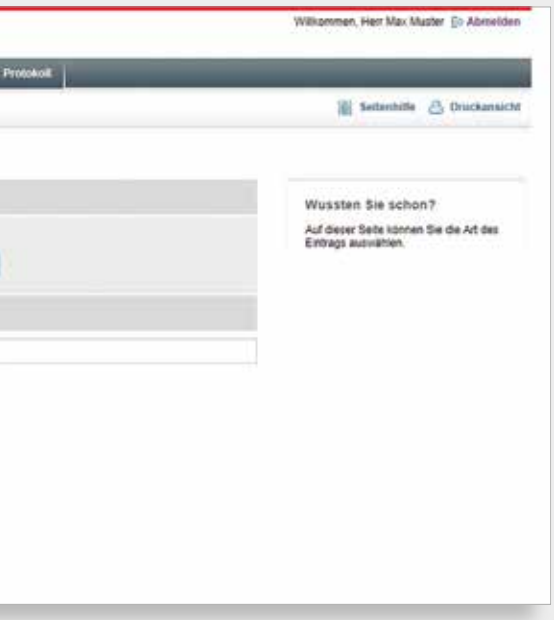

#### **2.2 Mein Lebenslauf**

### **Bewerberprofil**

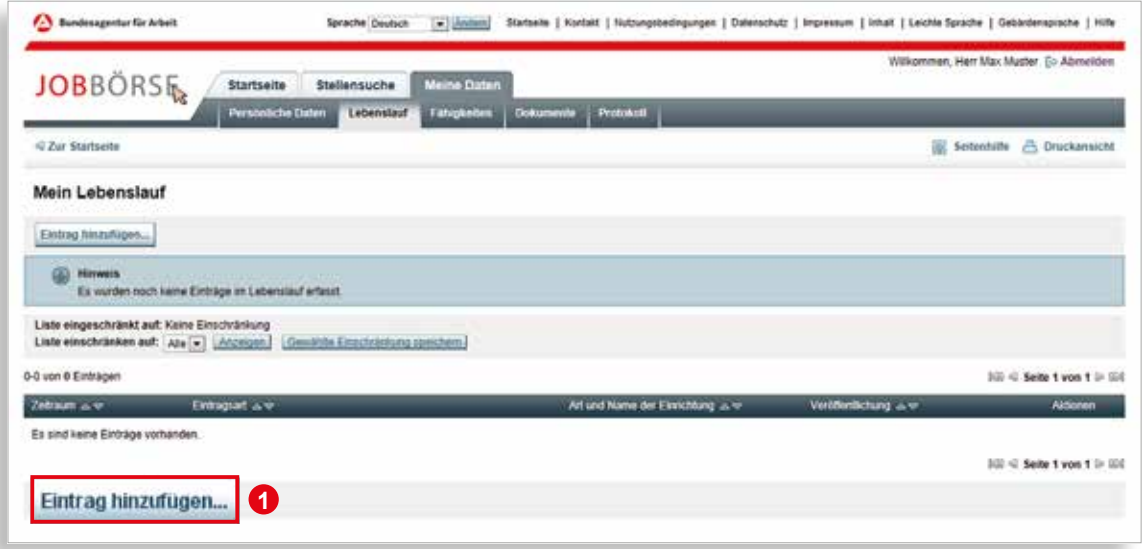

\* Weiterführende Informationen zu dem Thema Europass-Format finden Sie im Internet unter www.europass-info.de

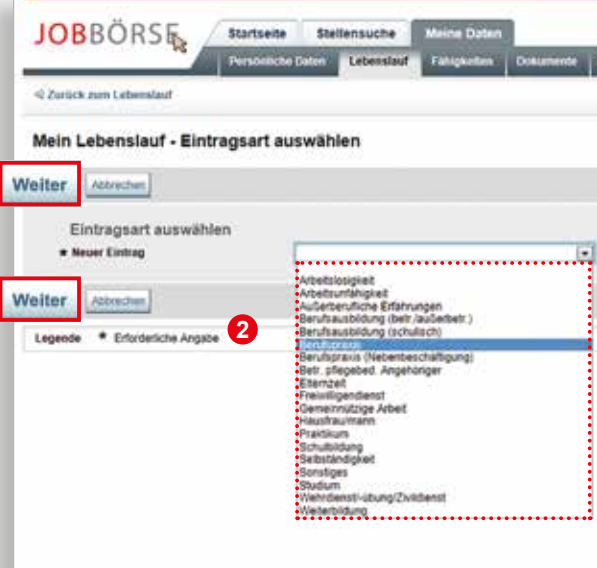

So entsteht nach und nach Ihr kompletter Lebenslauf. Hier beispielhaft am Lebenslauf eines Bürokaufmanns dargestellt.

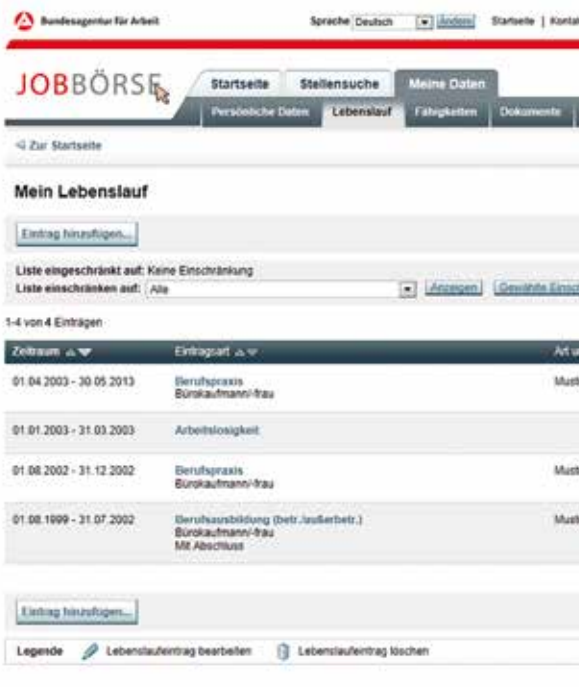

 Über die Symbole hinter jedem Lebenslaufeintrag besteht jederzeit die Möglichkeit einen **4**Lebenslaufeintrag zu **»**bearbeiten oder zu **»**löschen.

Besonderheiten zur Erstellung und Bearbeitung des Lebenslaufes in einem betreuten Benutzerkonto erfahren Sie in Kapitel 5.

Hinweis: Die Lebenslaufeinträge "Arbeitslosigkeit" und "Arbeitsunfähigkeit" werden automatisch nicht veröffentlicht. Eine Angabe zur Veröffentlichung muss daher nicht getätigt werden.

 Um einen Lebenslaufeintrag in der Übersicht »Mein Lebenslauf« zu speichern, stehen Ihnen die **3** Schaltflächen **»**Übernehmen oder, sofern Sie im Anschluss einen weiteren Lebenslaufeintrag erfassen möchten, **»**Weiteren Eintrag erfassen zur Verfügung.

## **Bewerberprofil**

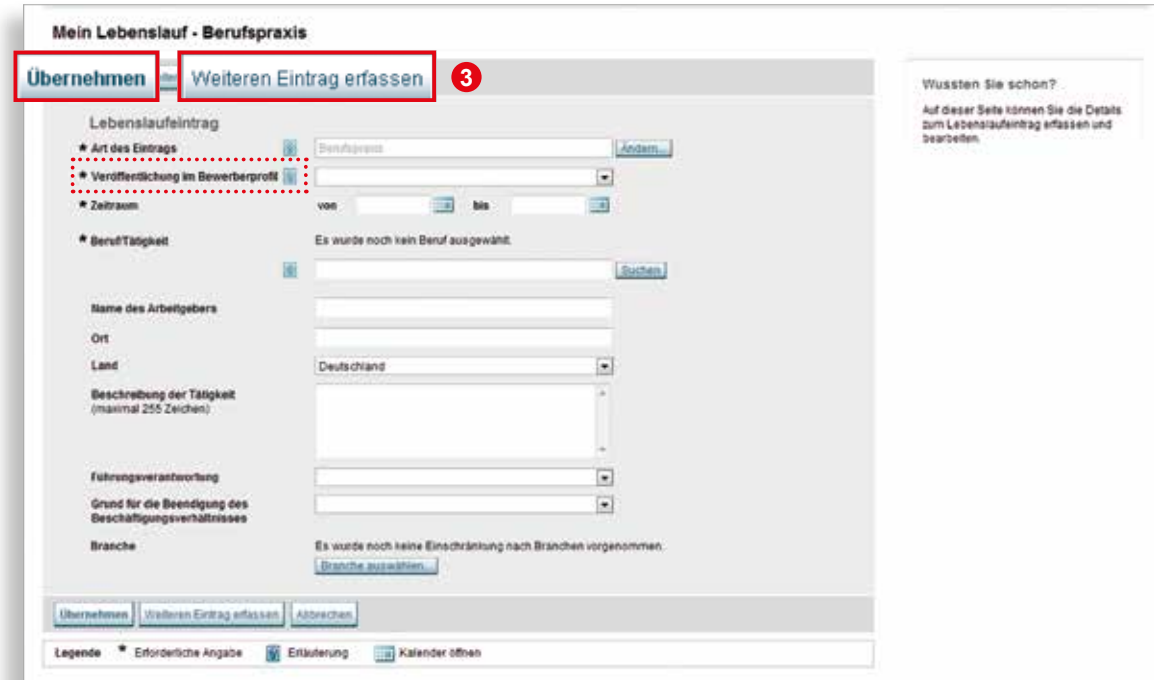

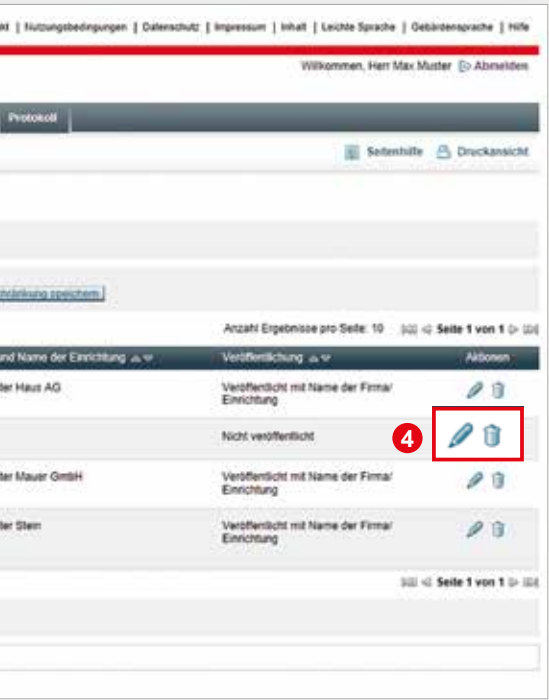

#### **2.3 Meine Fähigkeiten**

#### Im Baustein "Meine Fähigkeiten" erfassen Sie alle

- Kenntnisse und Fertigkeiten
- Sprachkenntnisse
- Persönlichen Stärken
- Lizenzen und Berechtigungen

Diese Informationen sind ein wichtiger Bestandteil Ihrer Präsentation gegenüber interessierten Unternehmen. Zusammen mit Ihrem Lebenslauf können Sie diese Daten auch ausdrucken und für Ihre Bewerbungen verwenden.

Auch hier gilt: Je detaillierter Sie Angaben zu Ihren Fähigkeiten machen, umso besser kann sich die potenzielle Arbeitgeberin bzw. der potenzielle Arbeitgeber ein Bild von Ihnen machen.

Über **»**Kenntnisse auswählen können Sie Ihre Kenntnisse und Fähigkeiten sowohl anhand Ihrer Berufserfahrung, mittels Suchbegriff als auch anhand eines Katalogs suchen und erfassen.

Um möglichst passende Stellenangebote zu finden, ist es wichtig alle aktuell vorhandenen Kenntnisse einzugeben – ggf. auch berufsübergreifend.

Wenn Sie zum Beispiel in einem anderen Bereich eine Ausbildung gemacht haben, als in der zuletzt ausgeübten Tätigkeit, können Sie entscheiden, ob Sie noch Fähigkeiten aus zurückliegenden Ausbildungs- und Beschäftigungsverhältnissen mit aufnehmen wollen. Wichtig ist, dass Sie sich dabei fragen, welche Kenntnisse noch aktuell sind und die auswählen, die Sie auch noch ausüben können.

Versuchen Sie aber vor allem so viele Ihrer Kenntnisse wie möglich abzubilden, damit Sie bei der Stellensuche möglichst passende Stellenangebote finden können.

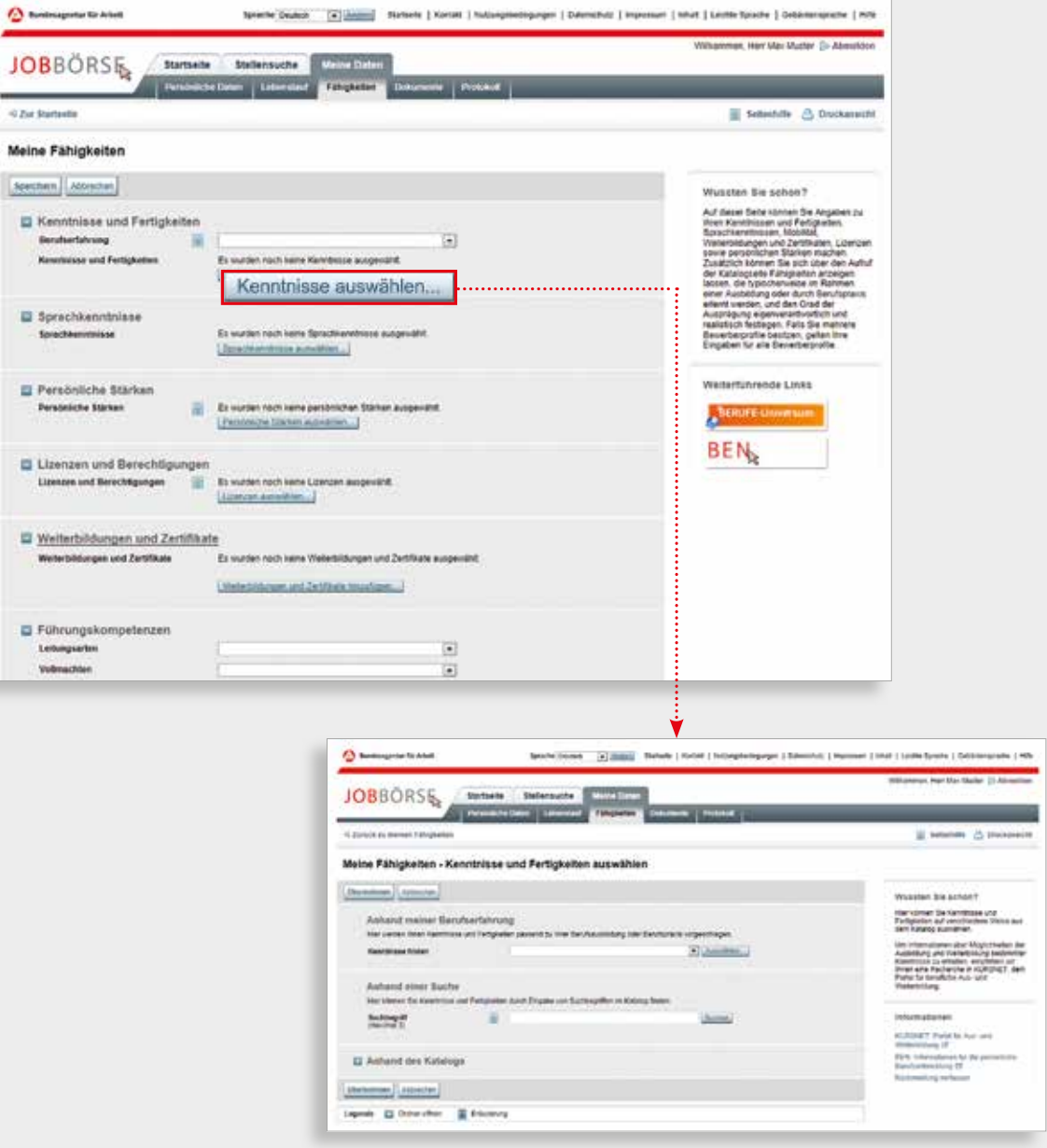

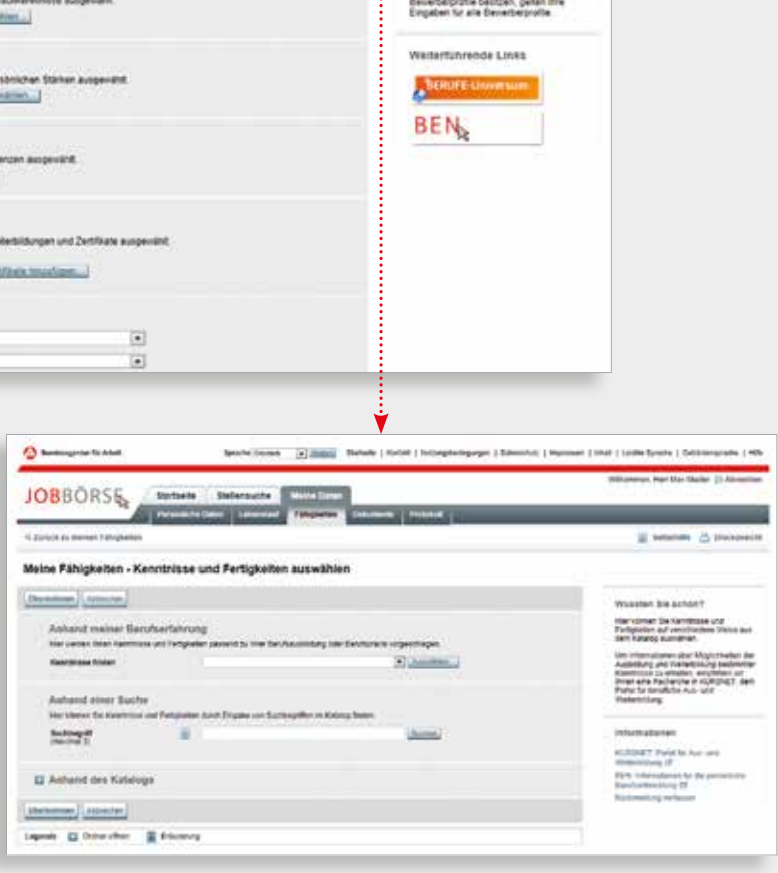

- Weiterbildungen und Zertifikate
- Führungskompetenzen
- Angaben zu Mobilität, Führerscheinen und vorhandenen Fahrzeugen

### **Bewerberprofil**

eine Künstlerstelle, eine Ausbildungsstelle, ein Praktikum /Trainee oder eine selbständige Tätigkeit suchen.

 Den Stellenangebotstyp **»**Arbeit können Sie durch die Auswahl von Stellen für Fachkräfte, Führungskräfte oder Helfer noch genauer differenzieren.

Für jede Angebotsart können Sie bis zu drei Stellengesuche erfassen.

#### **2.4 Meine Stellengesuche**

können Sie ein neues Stellenge-:<br>: such erfassen.

 Im vierten Baustein können Sie über den gleichnamigen Link ein **»**Neues Stellengesuch erfassen. **1 2** Mit der Erfassung eines Stellengesuchs geben Sie an, was für eine Stelle Sie zu welchen Konditionen suchen. Das Stellengesuch wird ebenfalls abgespeichert und ist bei jeder Anmeldung in der JOBBÖRSE für Sie verfügbar. So können Sie ganz einfach nach Stellen suchen und müssen Ihre Angaben nicht bei jeder neuen Suche noch einmal neu eingeben.

Bestätigen Sie Ihre Auswahl mit **»**Weiter. **3**

### **Bewerberprofil**

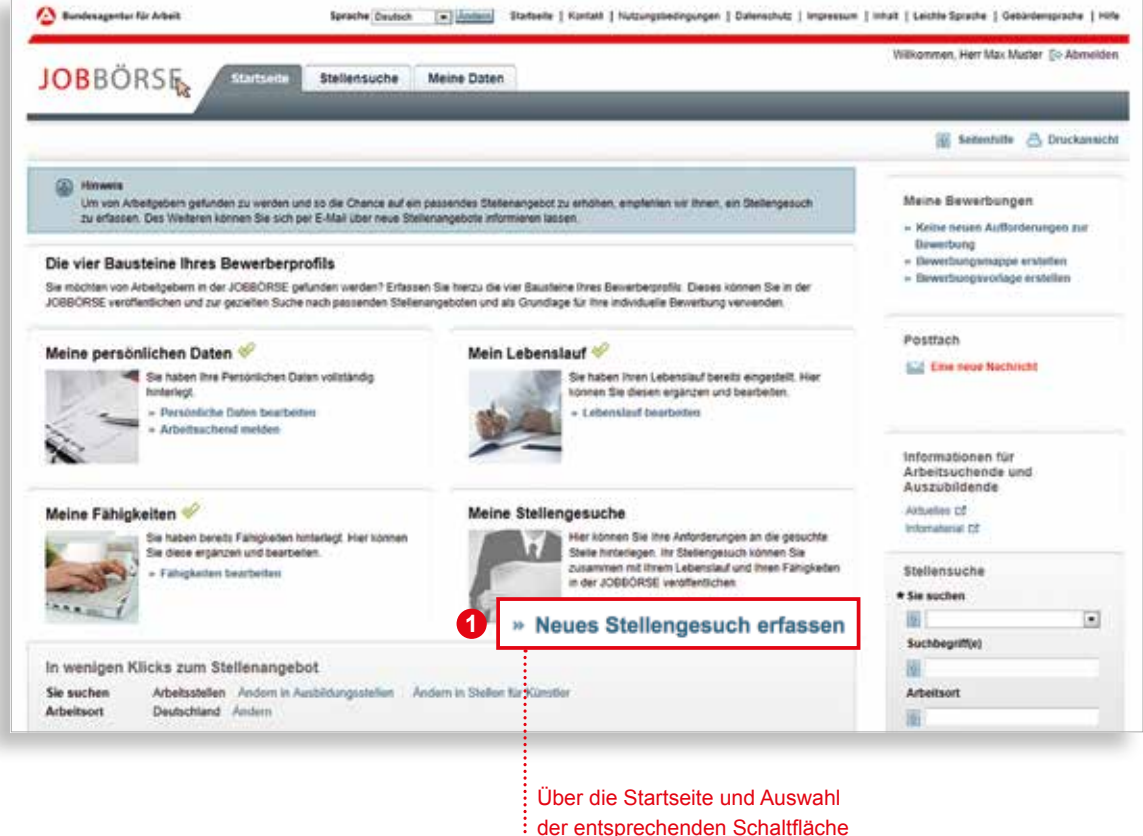

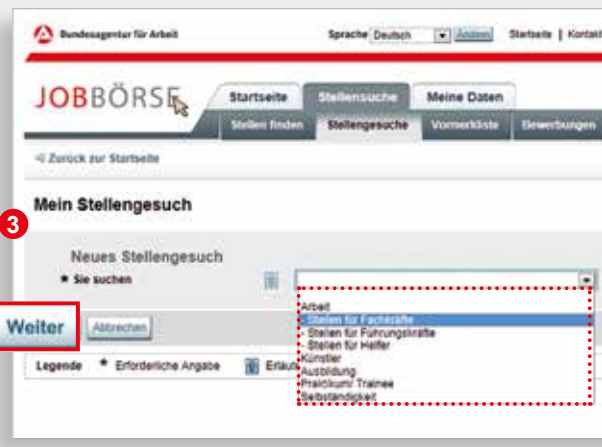

**2** Beim Erstellen eines neuen Stellengesuchs wählen Sie zunächst aus, ob Sie eine Arbeitsstelle,

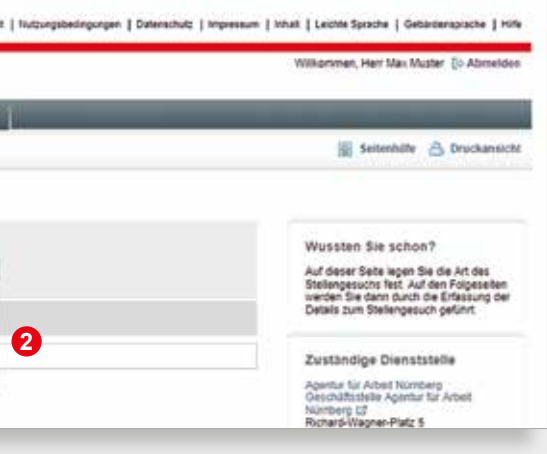

 Im Folgenden möchten wir Ihnen die Veröffentlichungsmöglichkeiten vorstellen. Über **»**Weiter oder Anwählen des Reiters **»**Veröffentlichungen gelangen Sie dorthin.

 Sofern Ihr Benutzerkonto noch nicht freigeschaltet wurde, erhalten Sie eine entsprechende Hinweismeldung, wenn Sie auf den Reiter **»**Veröffentlichungen navigieren. Das Stellengesuch kann erst veröffentlicht werden, nachdem die PIN auf der Seite "Meine Persönlichen Daten" eingegeben wurde.

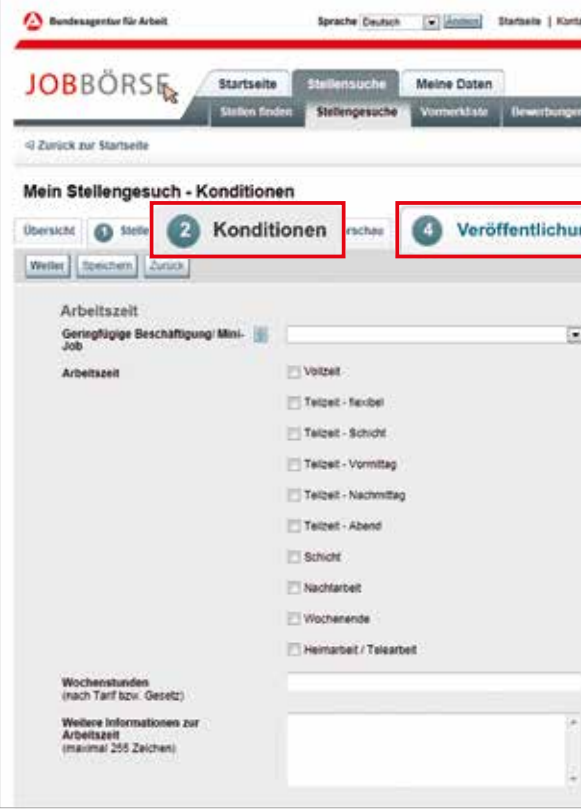

 Geben Sie wichtige Eckdaten, wie Ihren möglichen Eintrittszeitraum und den Umkreis **5** zu Ihrem gewünschten Ausübungsort in Ihrem Stellengesuch an.

Hinweis: Die Eingabe **»**Eintrittszeitraum von ist ein Pflichtfeld.

### **Bewerberprofil**

Für jedes Stellengesuch "Arbeit" können Sie bis zu drei Berufe auswählen. **4 7**

 Hier ist es wichtig, dass Sie angeben in welchem Zeitrahmen Sie arbeiten können und möchten. Auch eine Angabe zum Vergütungswunsch sowie zur Befristung ist möglich.

Über die Schaltfläche **»**Weiter werden Sie zur Erfassung der **»**Konditionen geführt. **6**

 Bevor Sie bei Schritt 4 den Veröffentlichungsstatus Ihres Stellengesuchs auswählen, sollten Sie Ihre Angaben anhand der Vorschau überprüfen.

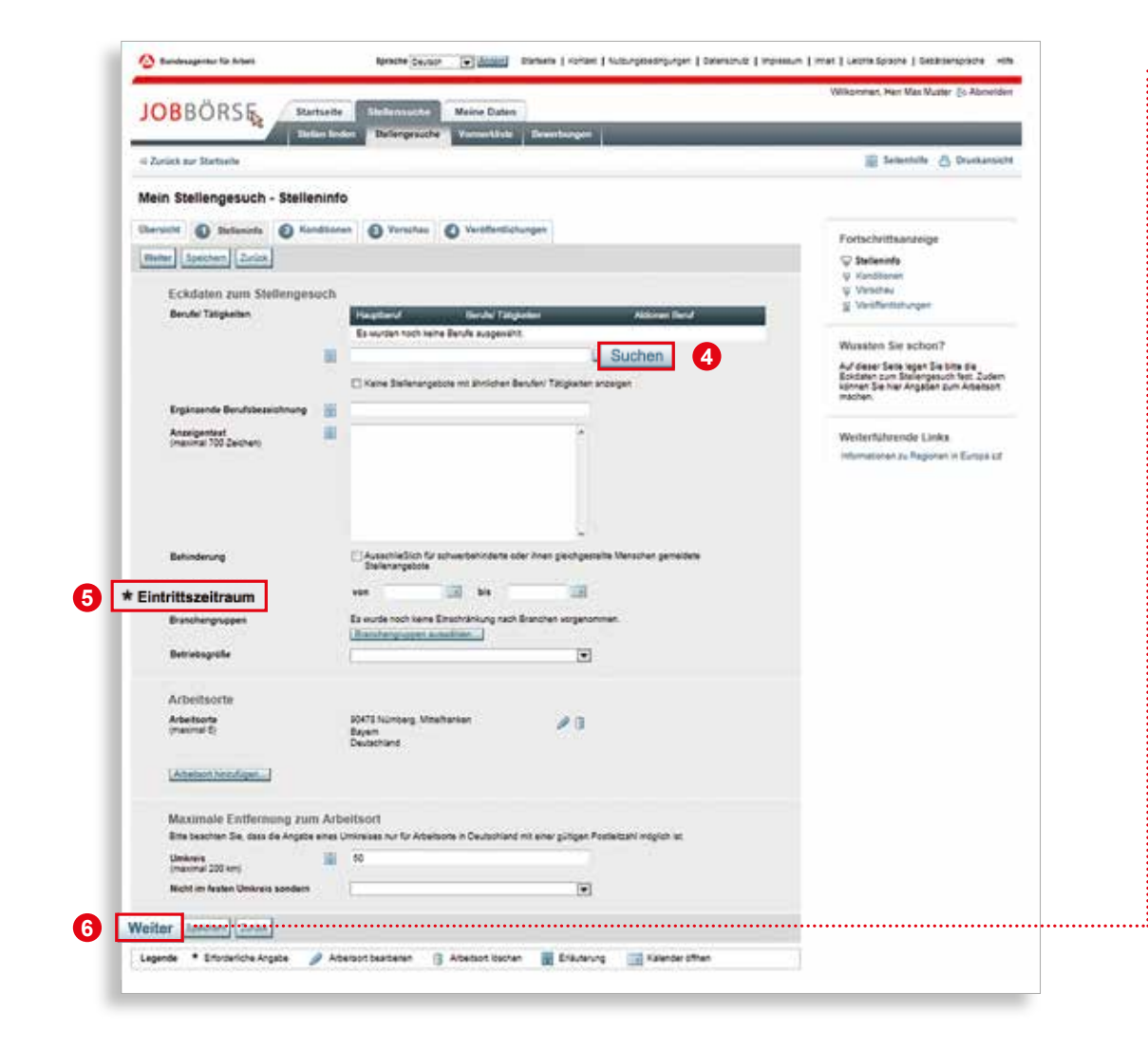

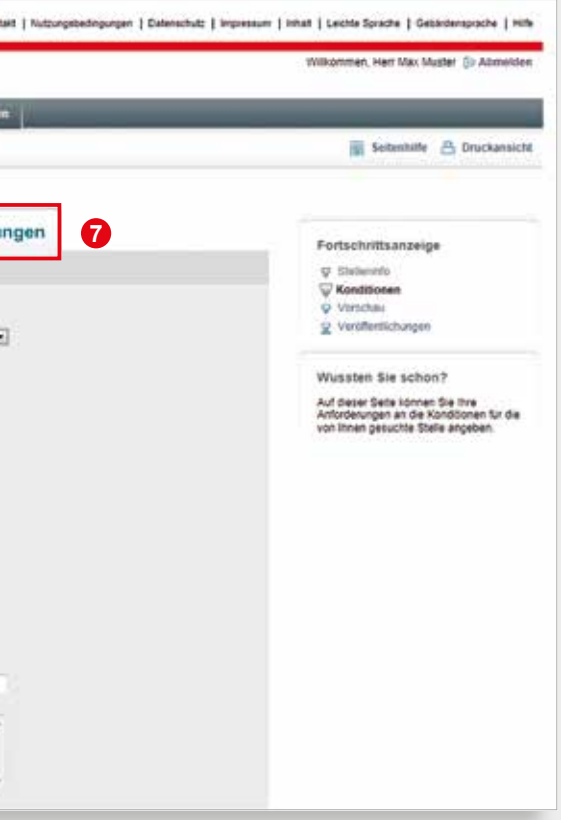

 Sie können hier entscheiden, ob Sie Ihre Daten vollständig, das heißt mit Ihren persönlichen Kontakt-**8**daten, veröffentlichen möchten. Alternativ können Sie Ihre Daten anonym veröffentlichen. Eine Kontaktaufnahme durch eine Arbeitgeberin bzw. einen Arbeitgeber kann in diesem Fall nur schriftlich erfolgen. Werden Sie von der Agentur für Arbeit betreut, erfolgt die Kontaktaufnahme über die zuständige Agentur für Arbeit. Alternativ können Sie bei Aktivierung der CALL-ME-Funktion über diese kontaktiert werden (siehe Kapitel 2.4.1). Wenn Sie "nicht veröffentlicht" wählen, können nur Sie und Ihre Betreuerin bzw. Ihr Betreuer der Agentur für Arbeit diese Daten sehen.

 Nachdem Sie die Angabe zum Veröffentlichungsstatus gemacht haben, können Sie noch bestimmen, ab wann Ihr Stellengesuch veröffentlicht werden soll.

Im nächsten Feld können Sie die CALL-ME-Funktion aktivieren (siehe Kapitel 2.4.1) Sie ermöglicht Unternehmen trotz anonymer Veröffentlichung Ihres Stellengesuchs, und damit auch anonymer Anzeige Ihrer Kontaktdaten, telefonisch mit Ihnen in Kontakt zu treten. Ihre Telefonnummer wird dabei nicht veröffentlicht. Stattdessen wird der Arbeitgeberin bzw. dem Arbeitgeber eine Servicenummer angezeigt, über die sie bzw. er den telefonischen Kontakt zu Ihnen herstellen kann. Diese Service-Nummer ist nach Bekanntgabe jeweils 48 Stunden gültig. Zur Nutzung der CALL-ME-Funktion ist es zwingend erforderlich, dass Sie Ihre gültige Telefonnummer bei den persönlichen Daten mit angegeben haben.

Sollen Anrufe durch einen Anrufbeantworter/eine Mailbox entgegengenommen werden, achten Sie bei Ihrem Ansagetext bitte darauf, dass die Anonymität gewahrt bleibt.

#### Ihre Vorteile bei der Nutzung dieser Funktion:

- Erhöhung der Beschäftigungschancen bei anonymer Veröffentlichung
- Zeitersparnis gegenüber einer schriftlichen oder elektronischen Kontaktaufnahme durch die Arbeitgeberin bzw. den Arbeitgeber

urch interessierte Arbeitgeber, Meine Kontaktdaten und meine len bei anonymer Veröffentlichung meines Bewerberprofils dem annt gegeben.

#### **2.4.1 Die CALL-ME-Funktion und ihre Vorteile**

Sie haben die Möglichkeit zusätzlich zur Art der Veröffentlichung die sogenannte CALL-ME-Funktion zu nutzen. Aktiviert wird die CALL-ME-Funktion bei Erfassung Ihres Stellengesuches unter Schritt 4 "Veröffentlichungen".

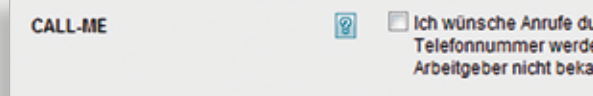

### **Bewerberprofil**

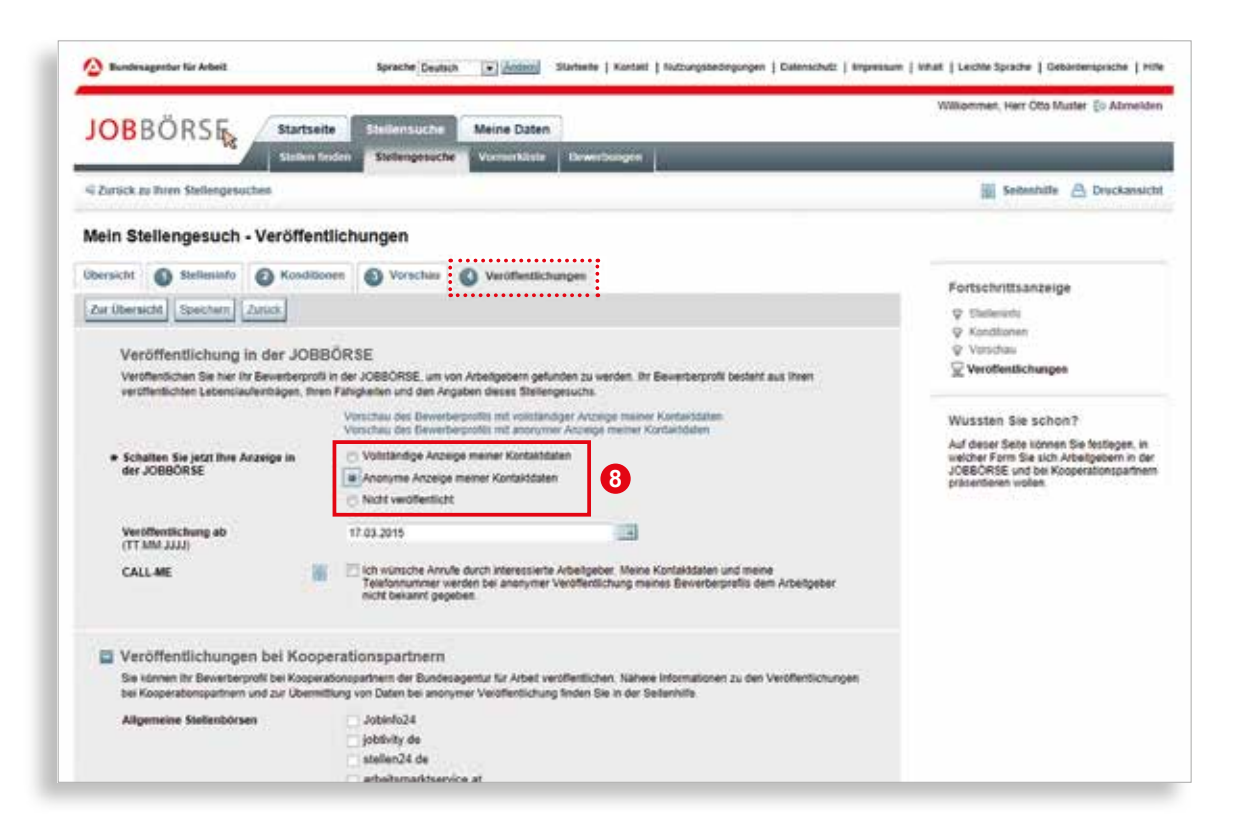

Auf der Startseite werden Ihnen automatisch aktuelle Stellenangebote zu Ihrem Stellengesuch angezeigt. Sind mehrere Stellengesuche vorhanden, wird das zuerst erstellte herangezogen. Für welches Ihrer Stellengesuche die aktuellen Stellenangebote angezeigt werden sollen, können Sie jederzeit über die Schaltfläche **»**Auswahl ändern neu festlegen.

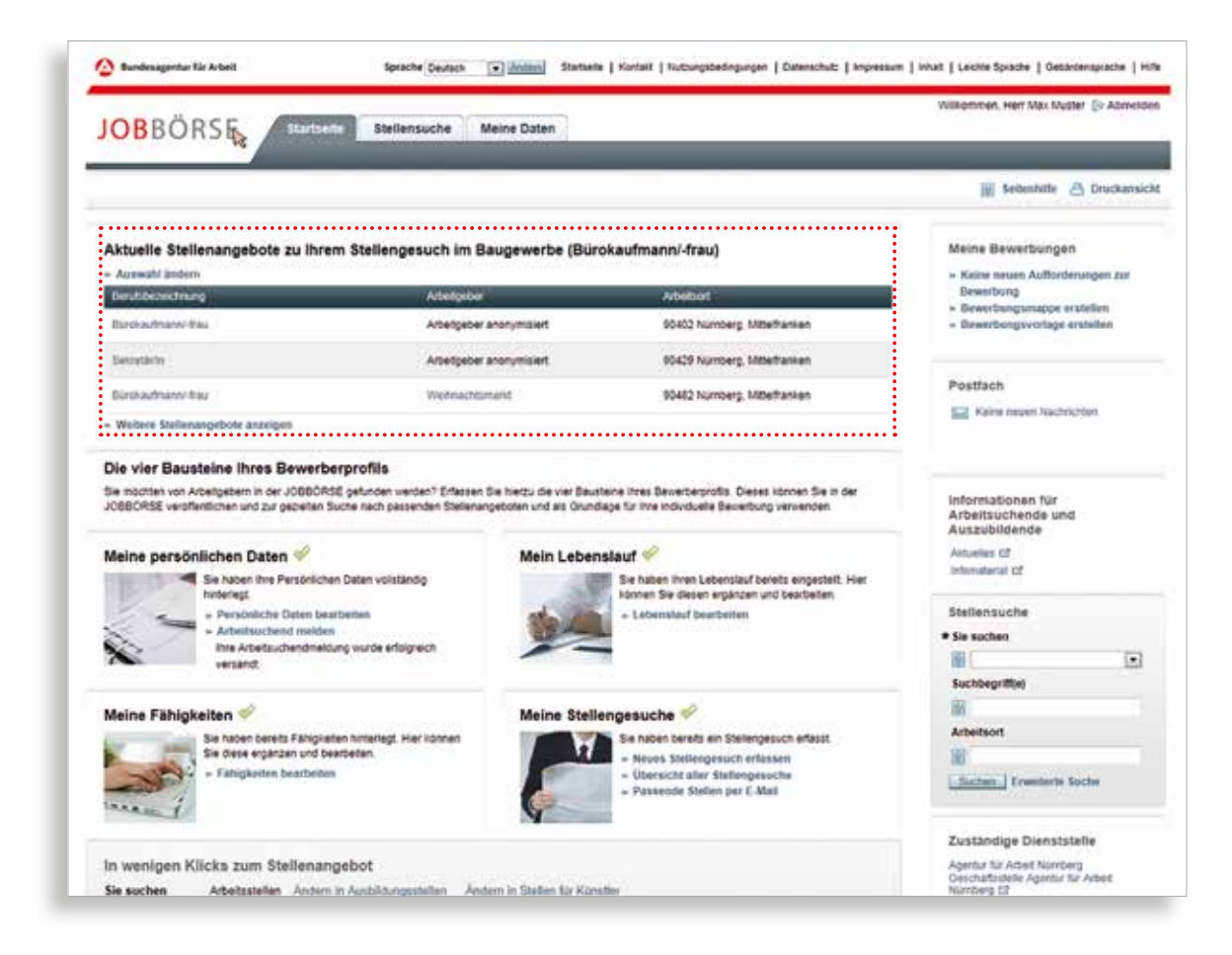

#### **3 Wie finde ich den passenden Arbeitsplatz?**

### **Stellensuche**

In der JOBBÖRSE stehen Ihnen für die Suche nach Stellenangeboten vier verschiedene Suchfunktionen zur Verfügung.

Für eine erste schnelle Suche nutzen Sie die Schnellsuche oder die Klicksuche direkt auf der Startseite. Um Ihre Suche zu verfeinern, können Sie die erweiterte Suche nutzen oder direkt aus Ihrem Stellengesuch heraus nach spezifischen Stellenangeboten suchen.

#### **3.1.1 Die Klicksuche**

Sowohl im angemeldeten, als auch im nicht angemeldeten Bereich der JOBBÖRSE steht Ihnen im unteren Bereich der Startseite die Klicksuche zur Verfügung. Anhand der Klicksuche können Sie mit wenigen Klicks eine Suche nach Stellenangeboten durchführen und Ihre Ergebnismenge nach Berufsfeldern oder Bundesländern und Landkreisen einschränken.

Wenn Sie in Ihrem Benutzerkonto angemeldet sind, sind die Region und der Landkreis anhand Ihrer Adressdaten bereits vorbelegt. Sie können diese aber jederzeit über die Brotkrümelnavigation anpassen. Sollten Sie die vorbelegten Daten ändern, werden Ihnen diese beim nächsten Aufruf der Klicksuche wieder mit der entsprechenden Auswahl angezeigt.

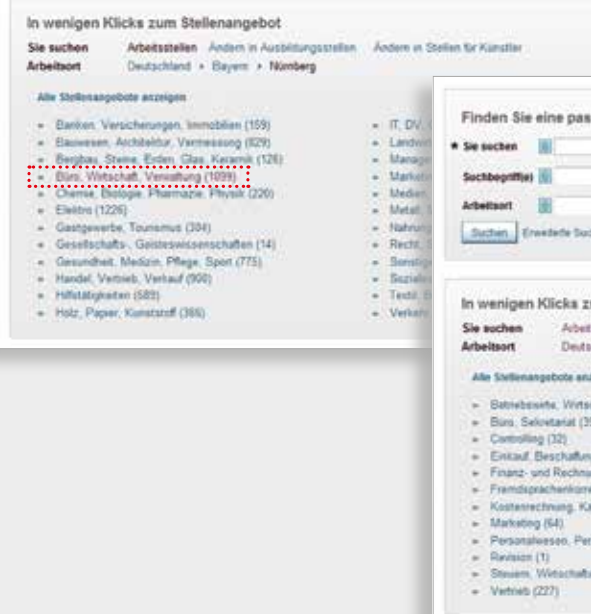

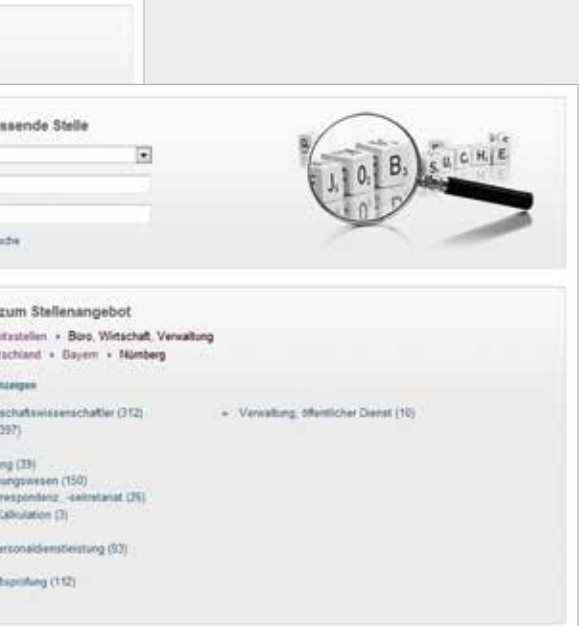

### **3.1 Welche Suchmöglichkeiten stehen mir zur Verfügung?**

Unter **»**Sie suchen ist die Festlegung des Stellenangebotstyps möglich.

Mit Hilfe einer Volltextsuche über die Eingabe von **»**Suchbegriff(en) können Sie nach maximal drei Begriffen inklusive einem Jokerzeichen (z.B.: »\*«, »+«, ...) in den Stellenangeboten suchen. Das Jokerzeichen dient als Platzhalter für beliebig viele Zeichen am Wortanfang oder -ende.

Mehrere Suchbegriffe trennen Sie durch Leerzeichen. Bei dieser Suche werden alle Stellenangebote gefunden, die die gesuchten Begriffe enthalten. Dabei erfolgt eine Gewichtung der Suchergebnisse danach, in welchem Feld innerhalb des Stellenangebotes die Suchbegriffe gefunden wurden.

Nach Eingabe von mindestens drei Zeichen schlägt Ihnen die JOBBÖRSE Berufe vor, die diesen Wortteil enthalten. Möchten Sie keinen der vorgeschlagen Berufe auswählen, klicken Sie einfach in das nächste Feld oder navigieren Sie mit der Tab-Taste weiter.

Sie haben auch die Möglichkeit, nach Stellenangeboten einer konkreten Firma zu suchen, indem Sie den Firmennamen als Suchbegriff eingeben.

#### **3.1.2 Die Schnellsuche**

Auch die Schnellsuche steht Ihnen sowohl im angemeldeten, als auch im nicht angemeldeten Bereich der JOBBÖRSE zur Verfügung. Die Schnellsuche ermöglicht eine grobe Stellensuche anhand der Kriterien **»**Sie suchen, **»**Suchbegriffe und **»**Arbeitsort.

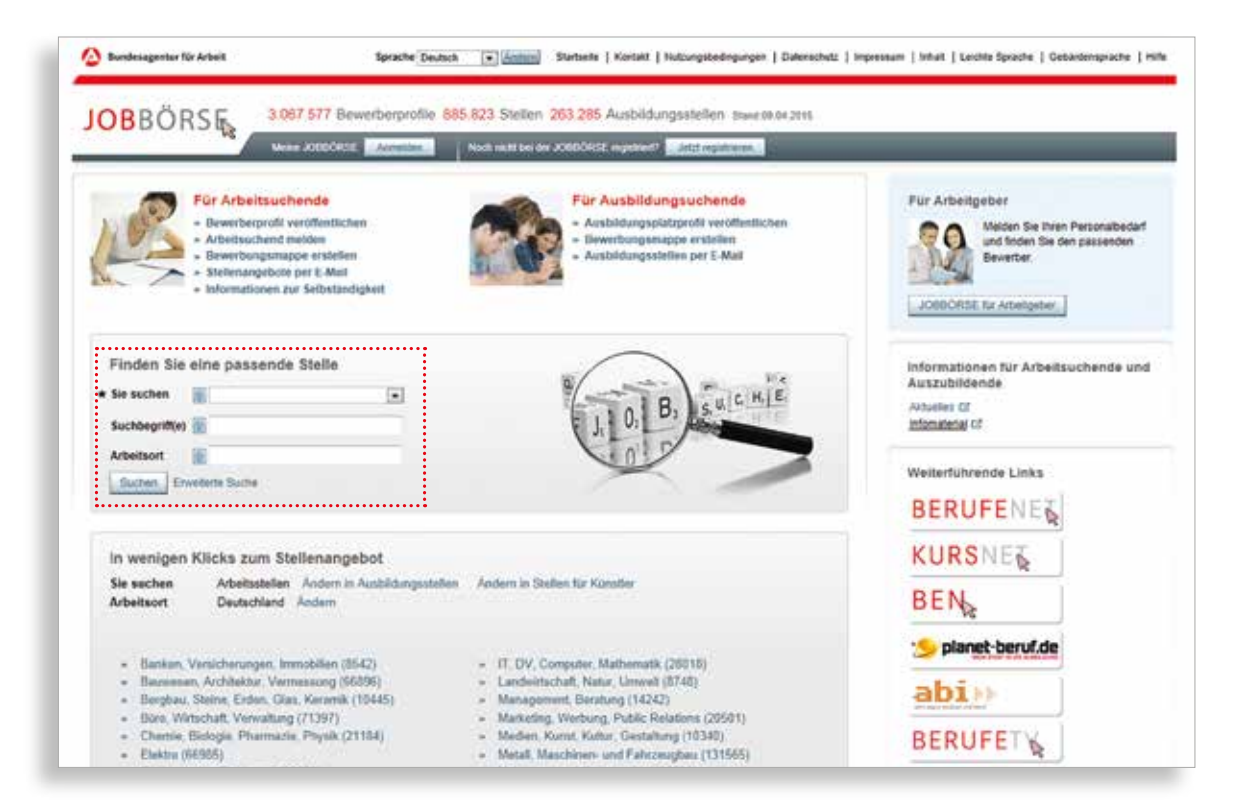

Liegt Ihnen bereits eine Referenznummer zu einem Stellenangebot vor, tragen Sie diese in das Eingabefeld **»**Suchbegriff(e) ein, um das zugehörige Stellenangebot direkt aufzurufen. Wenn Sie den Titel eines Stellenangebotes aufrufen, wird Ihnen im nächsten Bild die Übersicht zum Stellenangebot und dann auch die Referenznummer angezeigt. Sie wird bei Anlegen eines Stellenangebotes vergeben und dient der Identifikation.

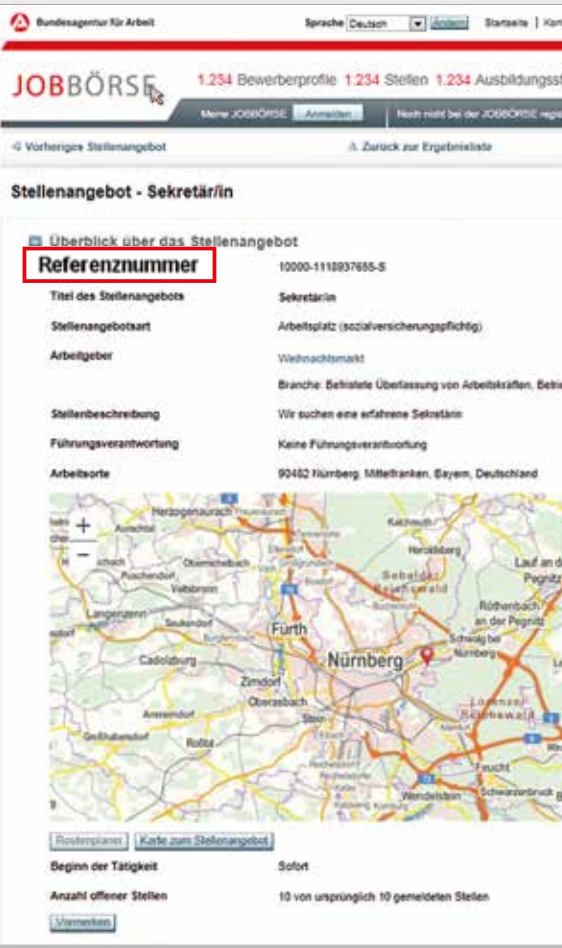

Durch Eingabe eines bestimmten Ortes bzw. einer Postleitzahl im Eingabefeld **»**Arbeitsort kann die Suche nach Stellenangeboten auf ein bestimmtes Gebiet eingegrenzt werden.

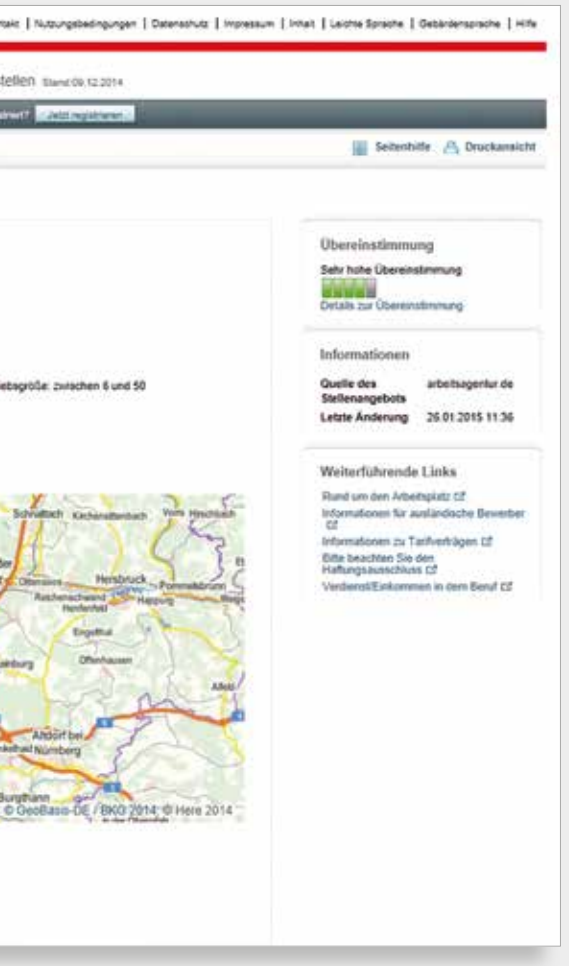

Die Funktion **»**Weitere Suchkriterien blendet zusätzliche Suchkriterien ein, mit deren Hilfe Sie Ihre Anforderungen an ein Stellenangebot präzisieren können. Zuvor getätigte Eingaben in der Schnellsuche werden in die erweiterte Suche übernommen. Diese Angaben können Sie bei Bedarf noch ändern.

Es besteht die Möglichkeit, bis zu drei Berufsbezeichnungen zu hinterlegen, um möglichst viele passende Stellenangebote suchen zu können.

- Um zu dieser Suchfunktion zu gelangen, betätigen Sie einfach den Reiter **»**Stellengesuche und **1** wählen Sie das Stellengesuch aus, aus dem heraus Sie suchen möchten.
- 2 Auf der Übersichtsseite können Sie direkt nach Stellenangeboten suchen.

Falls Sie Ihre Suchkriterien beibehalten und in einer späteren Suche erneut verwenden wollen, können Sie Ihre Suche als Stellengesuch speichern.

#### **3.1.4 Die Suche über das Stellengesuch**

Anders als die bisher vorgestellten Suchmöglichkeiten, steht die Suche über das Stellengesuch nur in der JOBBÖRSE registrierten Nutzerinnen und Nutzern zur Verfügung. Bei der Profilsuche wird anhand der Angaben im Stellengesuch, des Lebenslaufes und der Fähigkeiten nach Stellen gesucht. Voraussetzung ist also, dass diese Angaben bereits in Ihrem Benutzerkonto erfasst wurden.

Je detaillierter Ihre Eingaben sind, desto genauer wird auch das Ergebnis ausfallen.

#### **3.1.3 Die erweiterte Suche**

Die erweiterte Suche bietet die Möglichkeit, Art und Umfang der Suchanfrage weiter zu verfeinern. Diese Funktion steht Ihnen sowohl im nicht angemeldeten Bereich der JOBBÖRSE unter dem gleichnamigen Link auf der Startseite, als auch im angemeldeten Bereich der JOBBÖRSE auf dem Reiter **»**Stellensuche zur Verfügung.

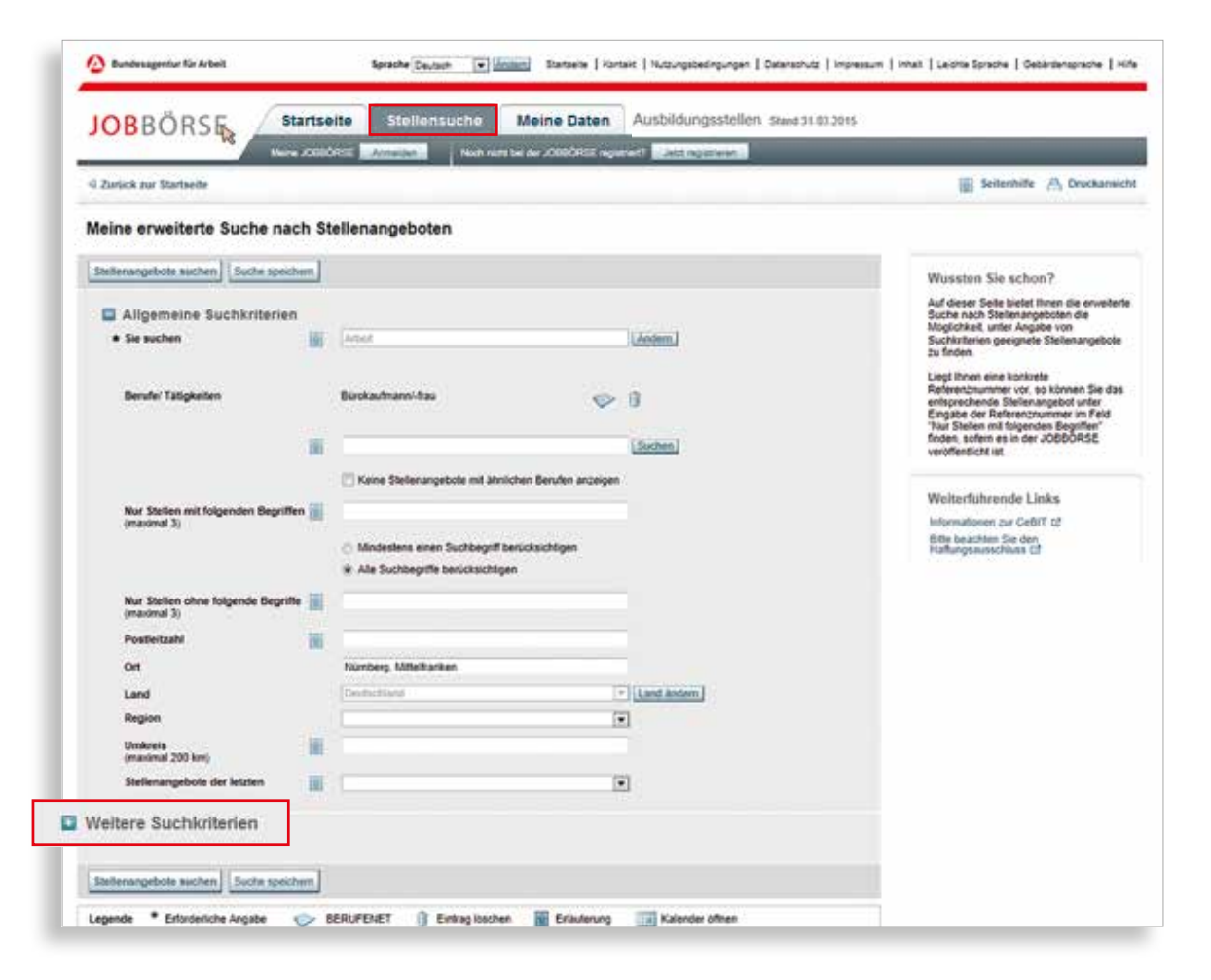

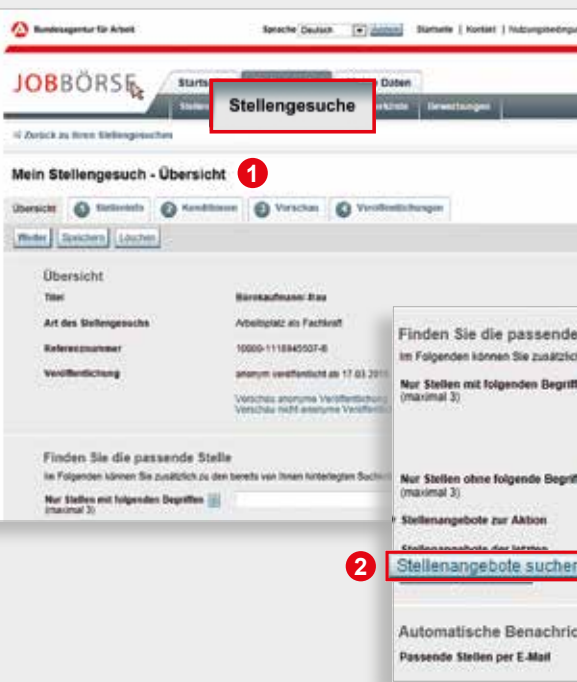

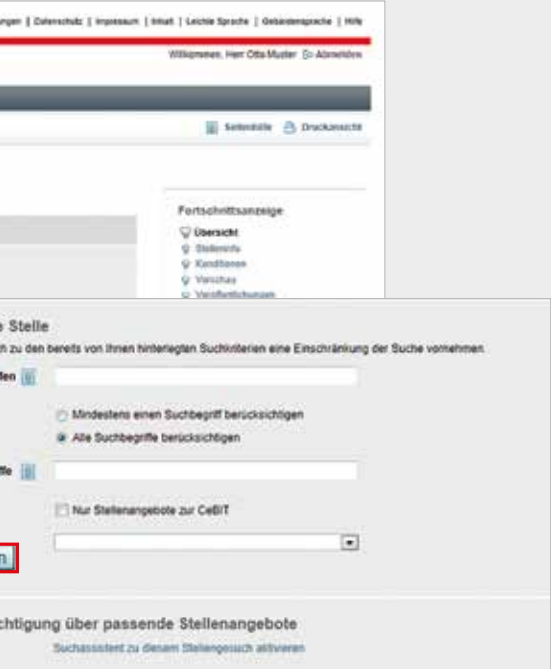

Bei der Suche nach geeigneten Stellen werden die Angaben unterschiedlich stark gewichtet. Dies ist unter anderem abhängig davon, ob es sich bei dem Suchprofil um einen Arbeitsplatz oder einen Ausbildungsplatz handelt.

Bei Ausbildungsplätzen wird zum Beispiel der Schulabschluss stärker berücksichtigt und mehr Wert auf örtliche Nähe der Ausbildungsstätte gelegt.

Die Profilsuche liefert die beste Ergebnisqualität, da in einem Profil umfangreiche und strukturierte Angaben gemacht werden können. Dies setzt natürlich voraus, dass die Angaben im Profil möglichst präzise und umfangreich sind.

Ihnen werden z.B. in der Ergebnisliste zunächst die Stellenangebote von Unternehmen angezeigt, die alle Ihre Anforderungen erfüllen. Im weiteren Verlauf werden Stellenangebote angezeigt, die diesem Idealbild mit Einschränkungen entsprechen, d.h. die der "Idealstelle" zwar ähnlich aber nicht gleich sind. Insbesondere werden Stellenangebote mit verwandten Ausbildungsberufen vorgeschlagen, sowie geeignete Stellenangebote, deren Ausübungsort sich in der Nähe des von Ihnen angegebenen Umkreises befinden.

#### **3.1.5 Der Suchassistent**

Unter dem Baustein "Meine Stellengesuche" haben Sie zusätzlich die Möglichkeit passende oder ähnliche Stellen per Mail zugesandt zu bekommen, indem Sie den sogenannten Suchassistenten aktivieren. Die Aktivierung des Suchassistenten erfolgt über den Link **»**Passende Stellen per E-Mail.

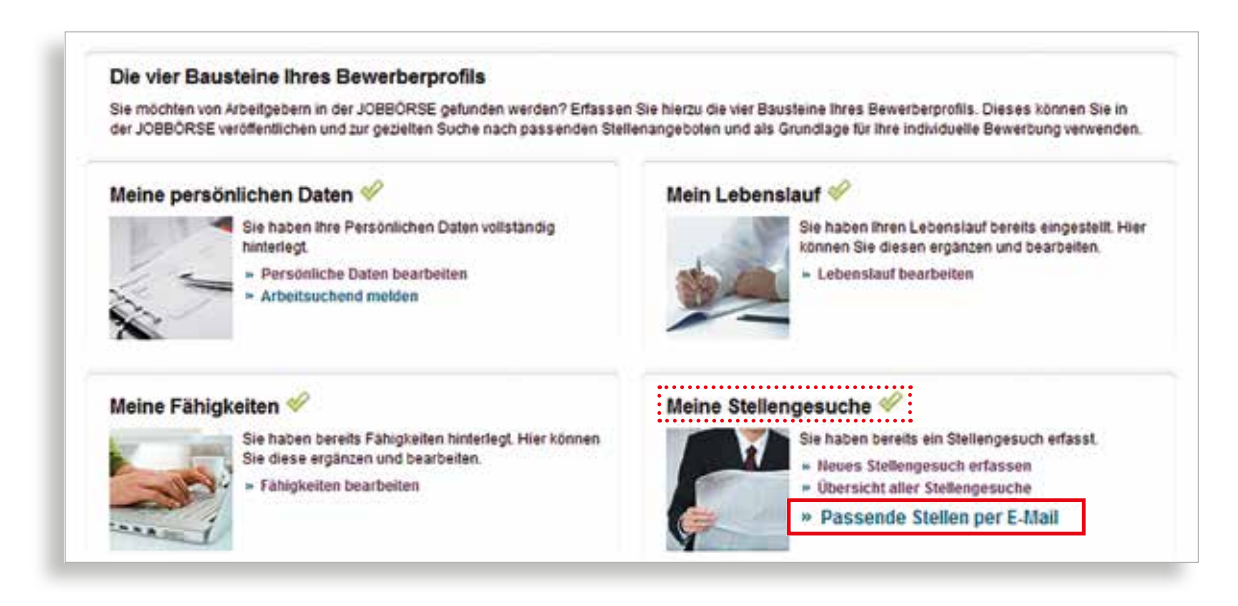

Sie können für jedes Stellengesuch angeben, in welcher Häufigkeit Sie per E-Mail benachrichtigt werden möchten. Sie können wählen zwischen täglich, wöchentlich oder nie.

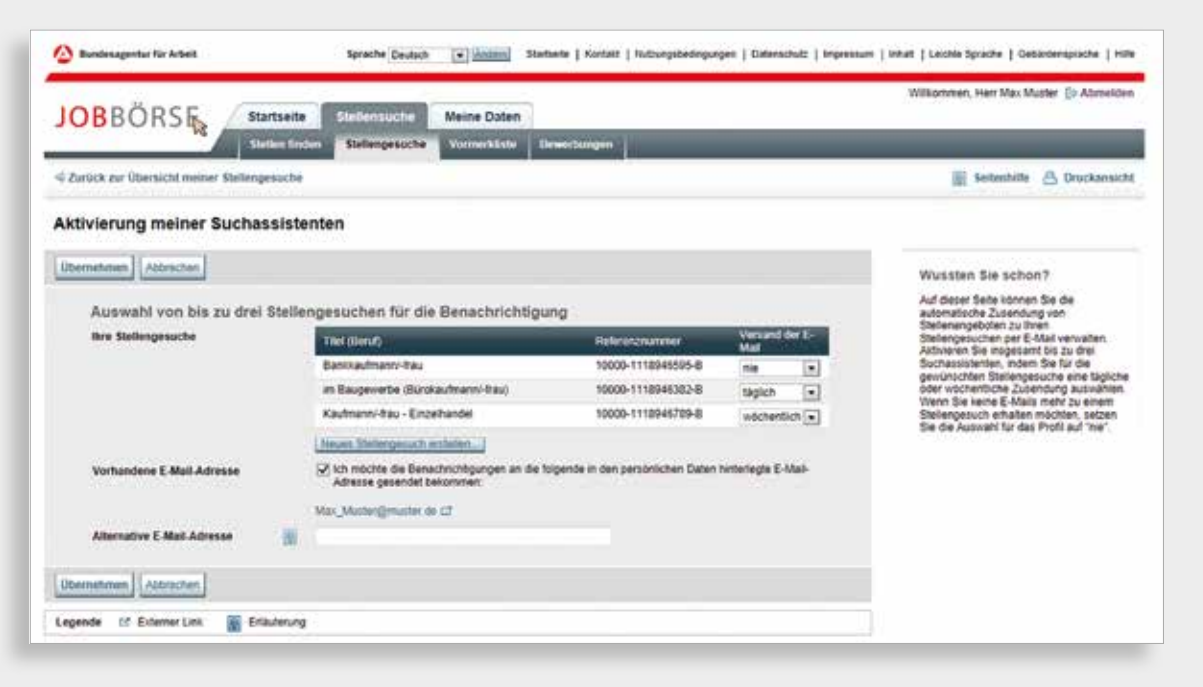

Anhand Ihrer Stellengesuche und der angegebenen Berufe benachrichtigt Sie der Suchassistent per E-Mail, wenn ein passendes oder ähnliches Angebot anhand Ihres Profils eingegangen ist. So haben Sie immer zeitnah die Information, wenn es eine passende Stelle gibt, auf die Sie sich bewerben könnten.

#### **3.2 Wie funktioniert die Ergebnisliste?**

Sie haben über die Suche ein passendes Stellenangebot gefunden. Die JOBBÖRSE bietet Ihnen nun mehrere Möglichkeiten mit dem Unternehmen in Kontakt zu treten.

Sofern ein Stellenangebot voll veröffentlicht wurde, können Sie die Kontaktdaten der Arbeitgeberin bzw. des Arbeitgebers direkt einsehen. Klicken Sie hierfür in der Ergebnisliste auf den Titel des Stellenangebots. In der Detailansicht wird Ihnen die Ansprechpartnerin bzw. der Ansprechpartner des Unternehmens angezeigt. Über diesen können Sie sich individuell mit der Arbeitgeberin bzw. dem Arbeitgeber in Verbindung setzen (je nach Angabe im Stellenangebot z.B. schriftlich, telefonisch oder per E-Mail).

Neben dem direkten Kontakt mit dem Unternehmen stehen Ihnen zwei weitere Möglichkeiten über die JOBBÖRSE zur Verfügung, die sich vor allem bei anonym veröffentlichten Stellenangeboten anbieten. Diese finden Sie am Ende der Detailansicht.

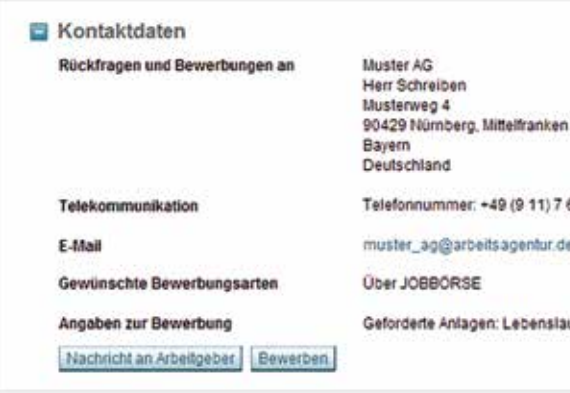

#### **Nachricht an Arbeitgeber**

Um dem Unternehmen schnell und unkompliziert eine Mitteilung zukommen zu lassen, können Sie die Schaltfläche **»**Nachricht an Arbeitgeber nutzen. Die Arbeitgeberin bzw. der Arbeitgeber erhält Ihre Mitteilung über das Postfachsystem der JOBBÖRSE.

#### **Bewerben**

Über die Schaltfläche **»**Bewerben haben Sie die Möglichkeit sich direkt über die JOBBÖRSE beim Unternehmen zu bewerben. Erläuterungen zum Thema Bewerbungen finden Sie unter Punkt 4 Bewerbungsmanagement.

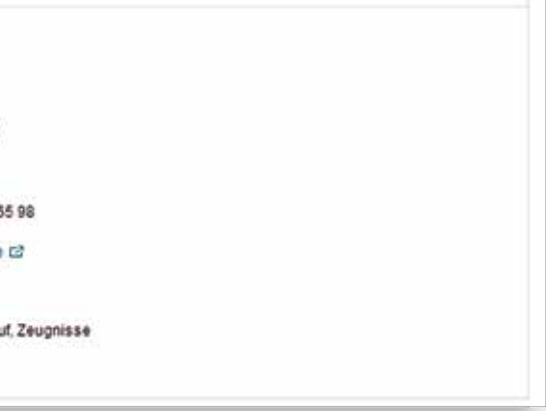

### **3.3 Wie kann ich mit Unternehmen Kontakt aufnehmen?**

### **Stellensuche**

Sie haben in der JOBBÖRSE eine Suche nach passenden Stellenangeboten für Ihr Stellengesuch durchgeführt (Erläuterung siehe Kapitel 3, Abschnitt 1.1 – 1.4).

- In der aufgezeigten Ergebnisliste werden voreingestellt zehn Treffer pro Seite aufgeführt. Sie **1** können jedoch wählen, ob Ihnen auf einer Seite 10, 20 oder 50 Treffer aufgelistet werden sollen. Insgesamt werden Ihnen maximal 200 Angebote in der Ergebnisliste angezeigt.
- 2 Mit einem Klick auf den grünen Balken **(der den Grad der Ubereinstimmung zwischen** Stellenangebot und Bewerberprofil darstellt) erhalten Sie eine detaillierte Übersicht über die Kriterien, die Sie in Ihrer Suche / Ihrem Stellengesuch angegeben haben und die im Stellenangebot vorhanden sind.
- **3** Uber den Titel des jeweiligen Stellenangebots gelangen Sie zu den "Details zum Stellenangebot". In der Detailansicht finden Sie alle von der Arbeitgeberin bzw. vom Arbeitgeber angegebenen Daten, wie zum Beispiel Angaben zum Ausübungsort, gewünschte Vorkenntnisse oder Ausbildungen und Kompetenzen.
- 4 Anhand des Symbols **Comment Steps Anhands** Anhand Commerkliste übernehmen. Die Vormerkliste bietet die Möglichkeit der Vorauswahl von einzelnen Angeboten aus der Ergebnisliste. So können Sie die für Sie auf den ersten Blick interessant erscheinenden Stellenangebote für eine spätere genauere Betrachtung vormerken und Ihre Ergebnisliste so schnell weiter prüfen.
- **5** Uber die Schaltfläche <u>»</u>Kartenansicht einblenden können Sie sich die Ausübungsorte aller in der Ergebnisliste aufgeführten Stellenangebote grafisch in einer Kartenansicht anzeigen lassen. Über das Symbol wird eine Einzelkartenansicht des jeweiligen Stellenangebotes aufgerufen. In dieser Ansicht steht Ihnen zusätzlich die Routenplanerfunktion zur Verfügung.

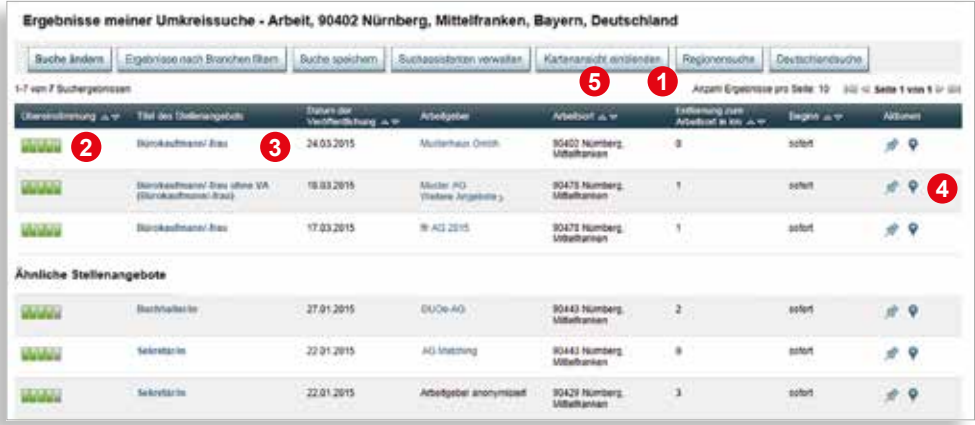

Die CALL-ME-Funktion haben Sie bereits als eine Möglichkeit der Kontaktaufnahme durch die Arbeitgeberin bzw. den Arbeitgeber kennengelernt (siehe Kapitel 2.4.1). Des Weiteren können Unternehmen Sie per E-Mail kontaktieren.

Über Ihre persönliche Startseite können Sie in dem Bereich Postfach über den Link **»**Neue Nachricht Ihr Postfach aufrufen.

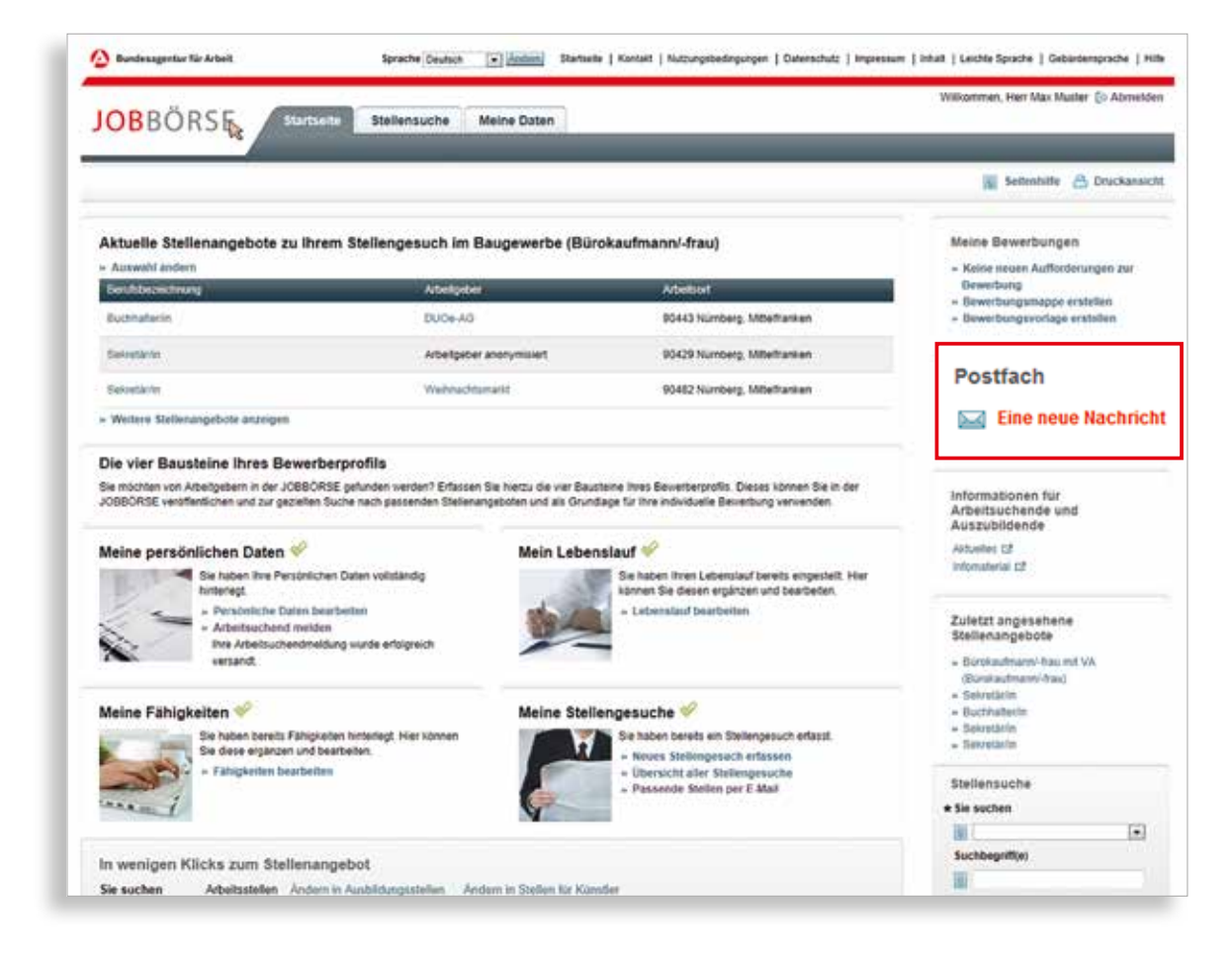

#### **3.4 Wie kann ich von Unternehmen kontaktiert werden?**

- mit einem Klick auf den verlinkten Betreff lesen.
- mit einem Klick auf das Kuvert-Symbol unter "Aktionen" beantworten,
- durch Markieren des jeweiligen Kontrollfeldes löschen.

Neue Nachrichten sind fett und mit dem Kuvert-Symbol gekennzeichnet.

In diesem Bereich wird Ihnen auch der Eingang neuer Nachrichten angezeigt. Hier finden Sie eine Übersicht der Nachrichten, die Sie innerhalb der JOBBÖRSE von Ihrer Betreuerin bzw. Ihrem Betreuer in der Agentur für Arbeit oder von Unternehmen erhalten haben.

#### Sie können Ihre Nachrichten:

Bereits gesendete Nachrichten können Sie über die Schaltfläche **»**Gesendete Nachrichten anzeigen einsehen.

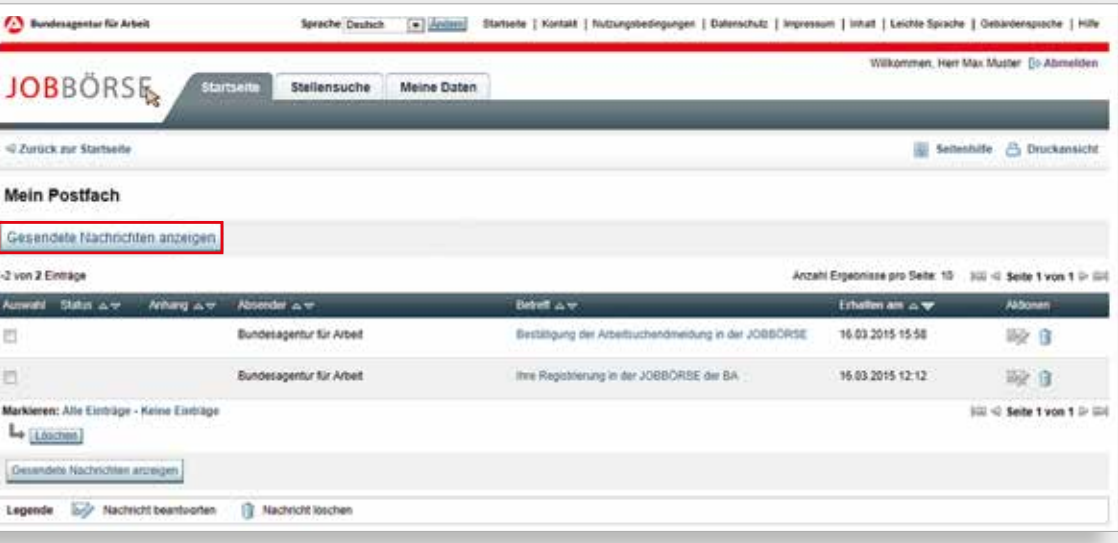

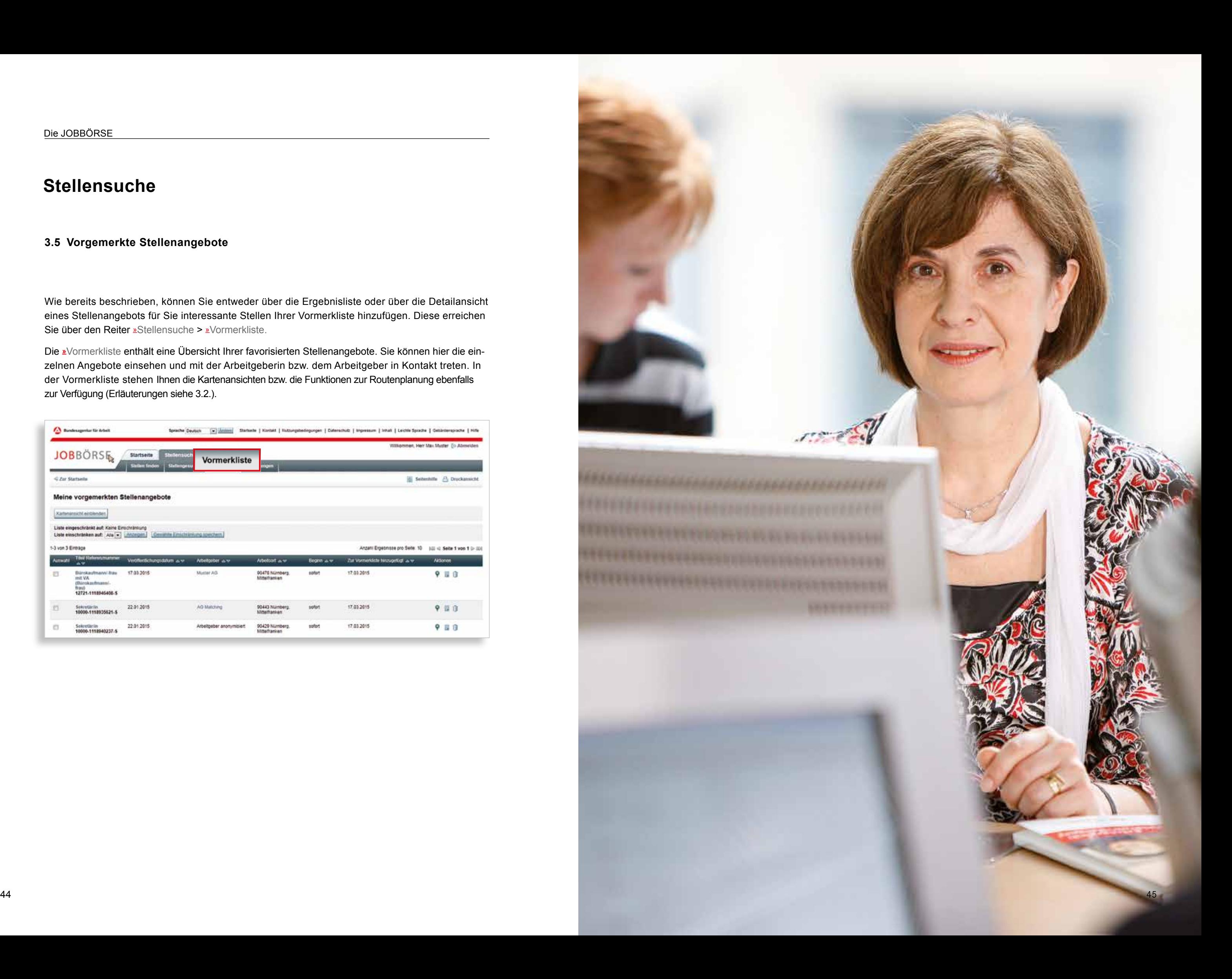

Wie bereits beschrieben, können Sie entweder über die Ergebnisliste oder über die Detailansicht eines Stellenangebots für Sie interessante Stellen Ihrer Vormerkliste hinzufügen. Diese erreichen Sie über den Reiter »Stellensuche > »Vormerkliste.

Die **»**Vormerkliste enthält eine Übersicht Ihrer favorisierten Stellenangebote. Sie können hier die einzelnen Angebote einsehen und mit der Arbeitgeberin bzw. dem Arbeitgeber in Kontakt treten. In der Vormerkliste stehen Ihnen die Kartenansichten bzw. die Funktionen zur Routenplanung ebenfalls zur Verfügung (Erläuterungen siehe 3.2.).

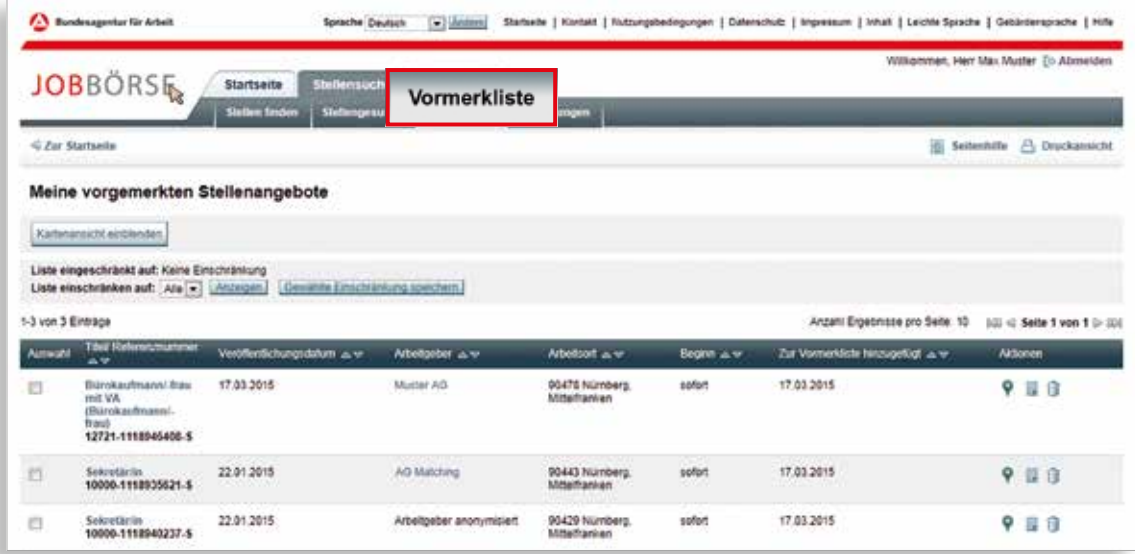

### **3.5 Vorgemerkte Stellenangebote**

#### **4 Bewerbungsmanagement**

Ihr Bewerbungsmanagement können Sie entweder über die Verlinkung Ihrer neuen Aufforderungen zur Bewerbung/Ihrer neuen Vermittlungsvorschläge im Bereich »Meine Bewerbungen« oder über die **Das Bewerbungsmanagement bietet Ihnen viele Vorteile:** Hauptnavigation (Menüpunkt **»**Stellensuche > »Bewerbungen) aufrufen.

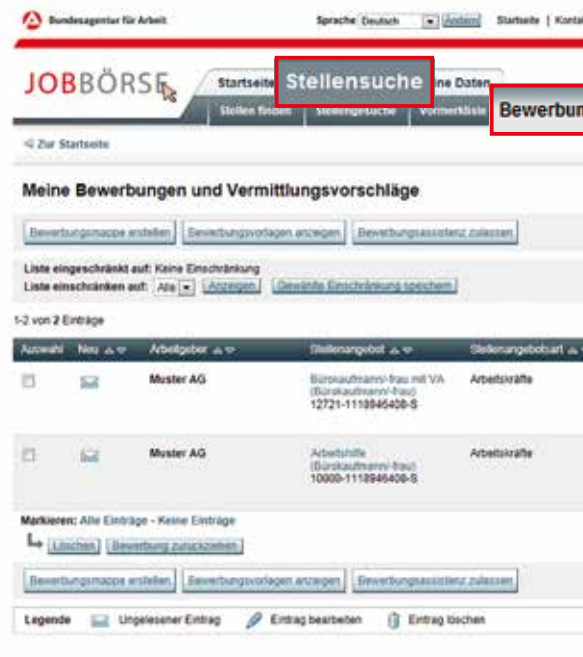

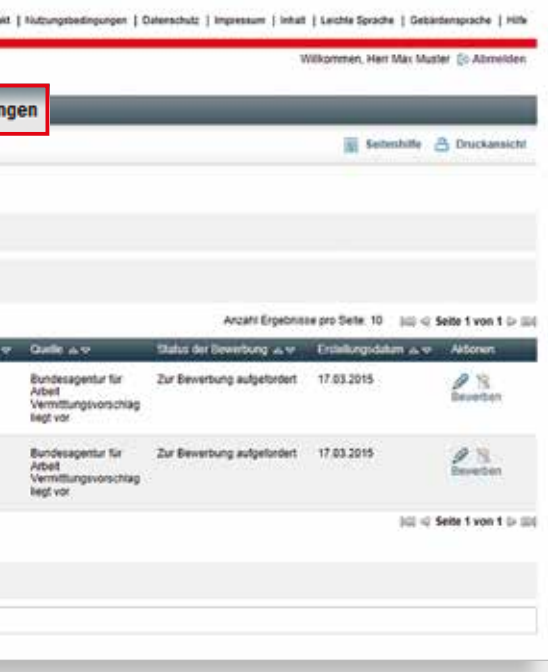

Im Bewerbungsmanagement der JOBBÖRSE finden Sie Unterstützung für jede mögliche Art der Bewerbung und werden Schritt für Schritt zu Ihrer vollständigen Bewerbungsmappe geführt.

### **Bewerbungsmanagement**

- Nutzen einer Bewerbungsvorlage
- übersichtliche Verwaltung Ihrer Bewerbungsbemühungen
- schnelle Reaktionsmöglichkeit auf Vermittlungsvorschläge/Aufforderungen zur Bewerbung
- direktes Versenden der Bewerbung über die JOBBÖRSE

Auf Ihrer persönlichen Startseite sehen Sie auf einen Blick, ob neue Vermittlungsvorschläge eingegangen sind.

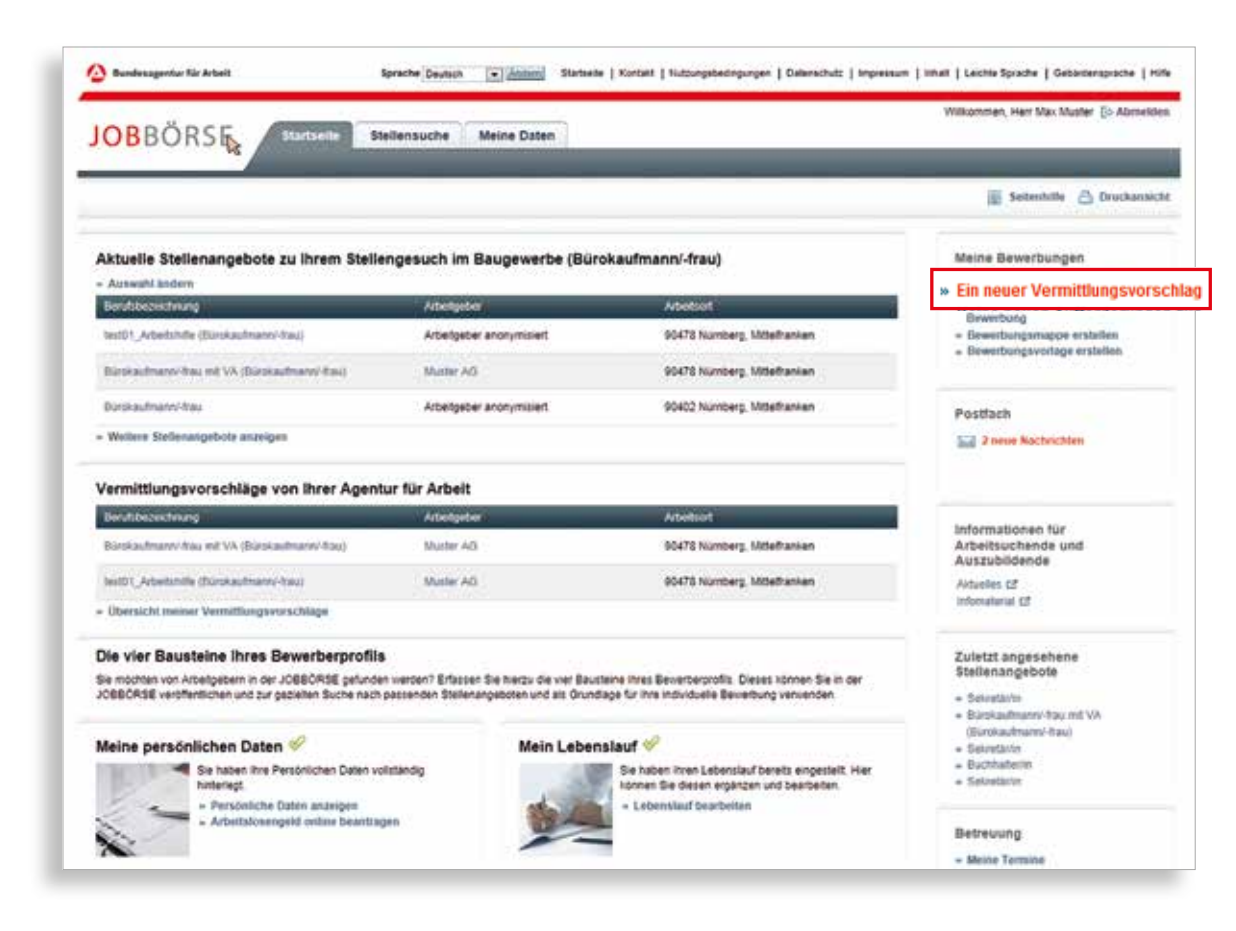

Sie können bis zu zehn Bewerbungsvorlagen erstellen. Nachdem Sie einen Titel für Ihre Bewerbungsvorlage ausgewählt haben, werden Sie durch die Reiter **»**Anschreiben, **»**Lebenslauf, **»**Fähigkeiten und **»**Anlagen geführt.

Eingaben bzw. Änderungen, die Sie auf diesen Reitern tätigen, beziehen sich lediglich auf diese konkrete Bewerbungsvorlage und haben keine Auswirkung auf die Angaben in den einzelnen Bausteinen Ihres Bewerberprofils.

Über die gleichnamige Schaltfläche auf Ihrer persönlichen Startseite können Sie sich eine Bewerbungsvorlage erstellen. Die Bewerbungsvorlage dient Ihnen als Grundlage für spätere Bewerbungen. Sie kann jederzeit verändert bzw. der Stelle entsprechend angepasst werden.

Zur Unterscheidung: Die Bewerbungsmappe, die Sie ebenfalls erstellen können, wird immer für eine bestimmte Stelle erstellt. Bei der Erstellung der Bewerbungsmappe können Sie auf die Bewerbungsvorlage zurückgreifen und so schneller eine komplette Bewerbungsmappe erstellen.

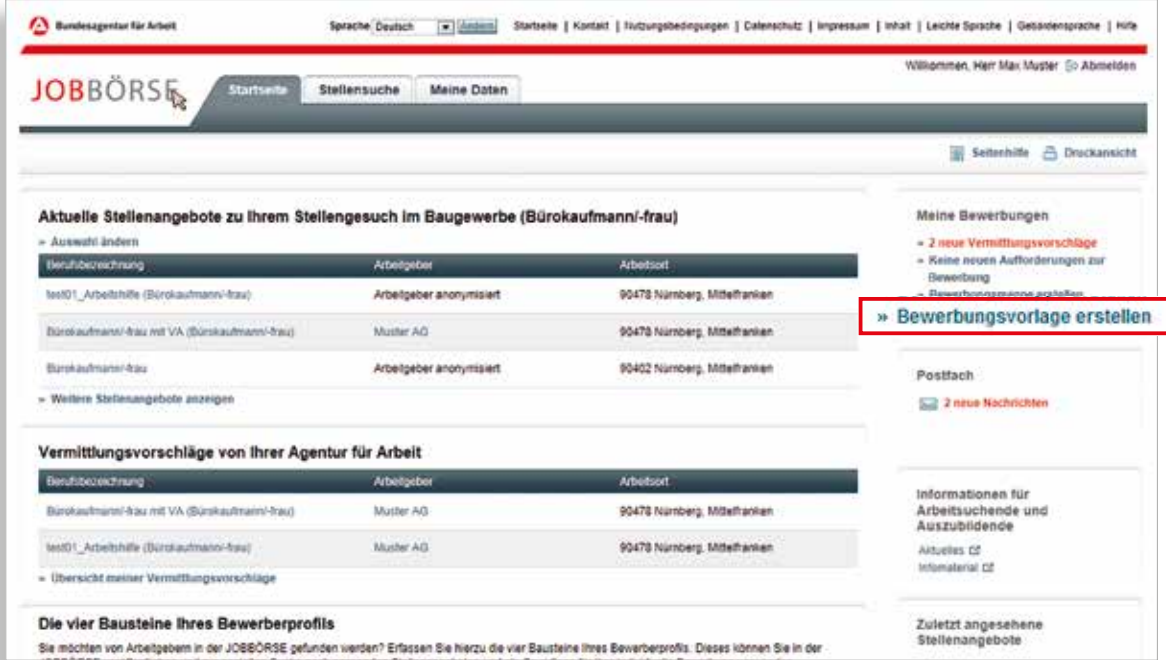

#### **4.1 Bewerbungsvorlage erstellen**

### Sie können Ihr Anschreiben manuell erfassen, die Textvorlage verwenden oder ein eigenes

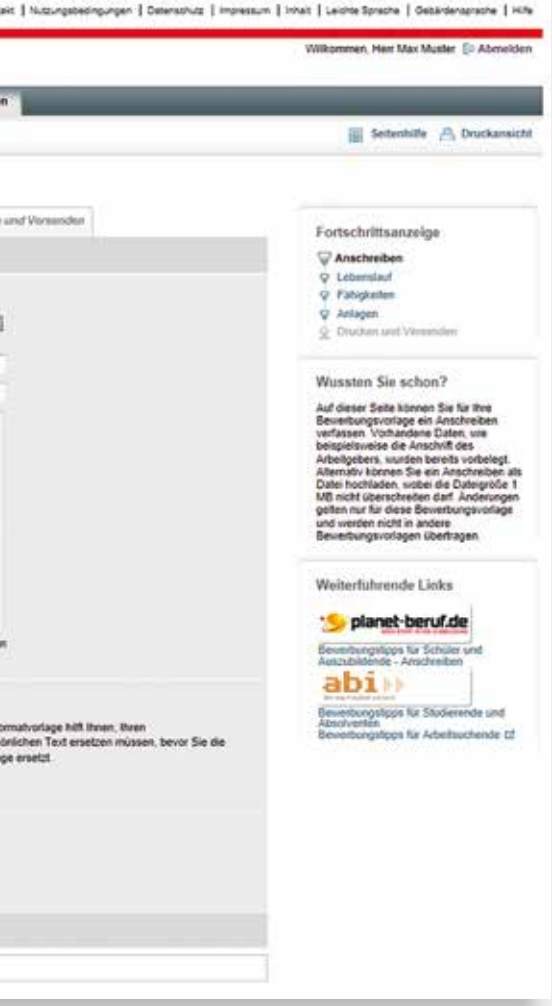

#### Anschreiben: **1**

Anschreiben als Dokument hochladen.

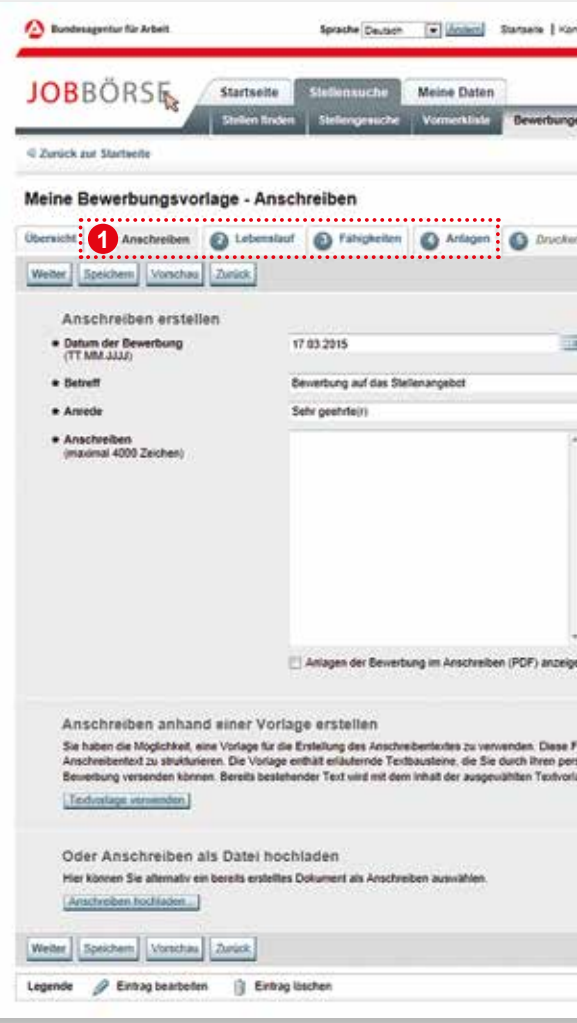

Der Lebenslauf in der Bewerbung wird aus dem Baustein "Lebenslauf" des Bewerberprofils vorbelegt. Bitte beachten Sie, dass im Lebenslauf der Bewerbung alle Lebenslaufeinträge – also auch die nicht im Bewerberprofil veröffentlichten Einträge – vorgeschlagen werden. Sie können die Lebenslaufeinträge bearbeiten oder auch löschen. Sie können aber auch Ergänzungen machen.

Auch der Reiter **»**Fähigkeiten wird aus dem entsprechenden Baustein Ihres Bewerberprofils **2 3 4 5 3** übernommen. Selbstverständlich können Sie auch hier individuell Anpassungen und Löschungen vornehmen.

#### 4 Anlagen:

#### Lebenslauf: **2**

Auf dem Reiter **»**Anlagen können Sie zusätzliche Anlagen mit einer Größe bis zu 3MB zu Ihrer Bewerbung hinzufügen. Die Anlagen werden zusätzlich in den Bereich **»**Meine Daten > **»**Dokumente zur späteren Verwendung hinzugefügt.

#### **5** Drucken und Versenden:

#### Fähigkeiten: **3**

Der Reiter **»**Drucken und Versenden bietet für eine Bewerbungsvorlage keine Funktionalität, da sie nur als Vorlage dient. Erst beim Erstellen einer Bewerbungsmappe haben Sie die Möglichkeit zu drucken und zu versenden.

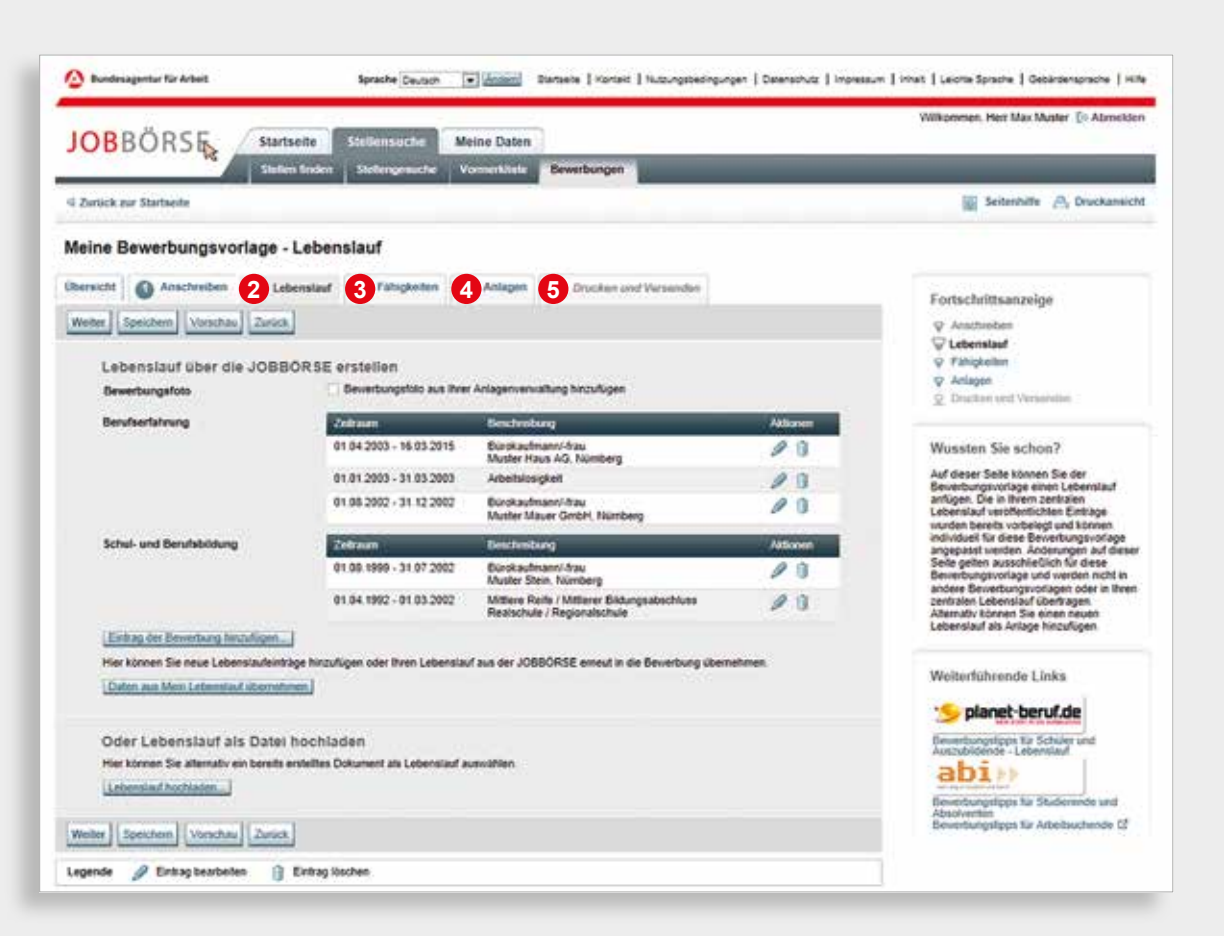

Anschließend können Sie direkt über **»**Bewerbungsmappe erstellen eine neue Bewerbung erstellen oder im unteren Bereich der Seite eine Ihrer Bewerbungsvorlagen auswählen und verwenden.

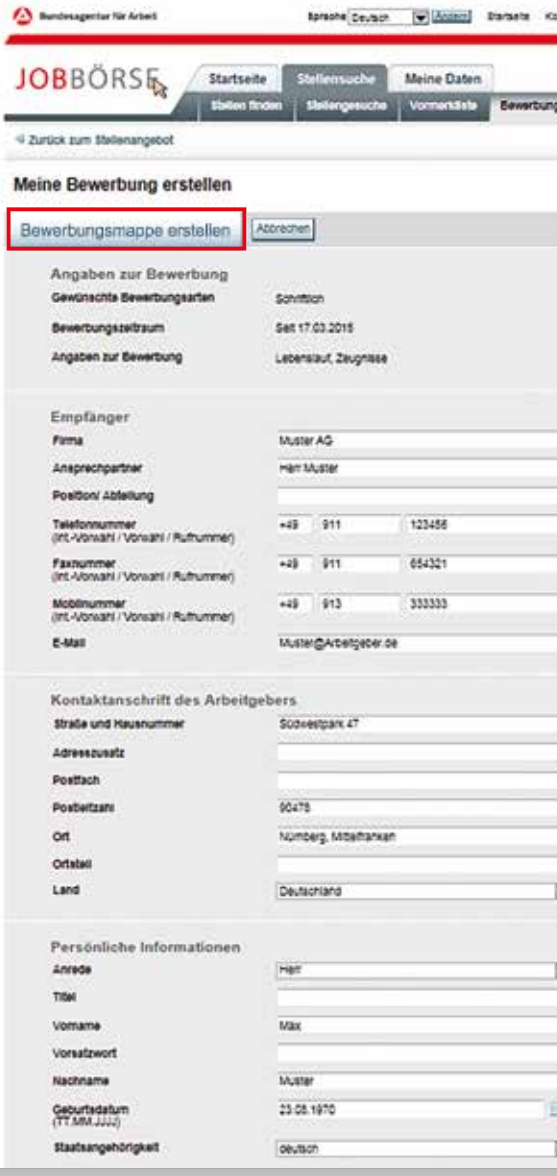

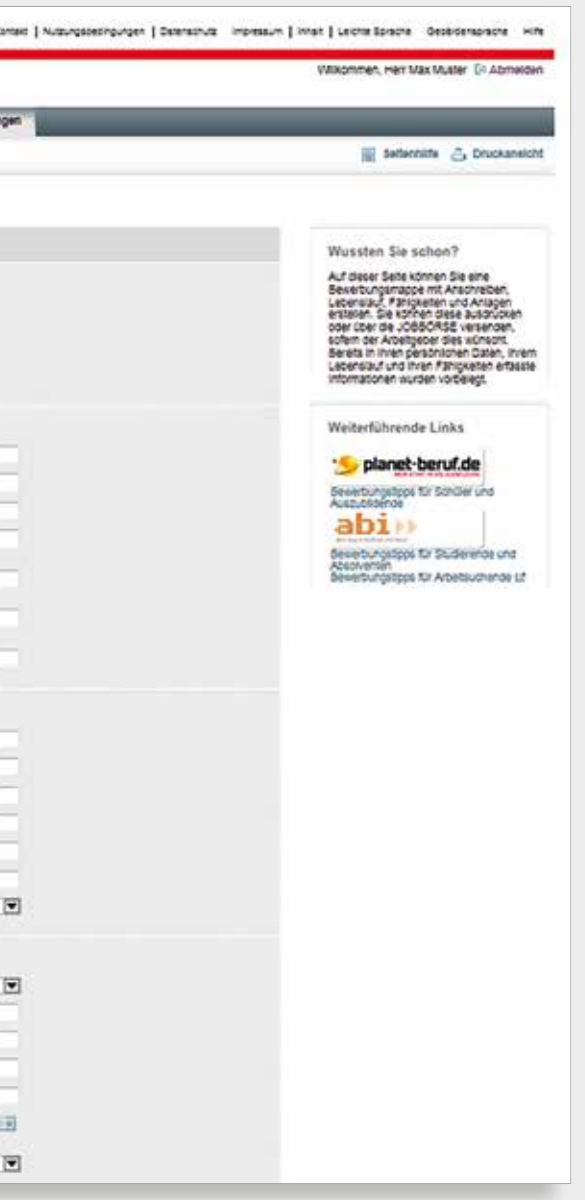

Sie können Ihre Bewerbung mit direktem Bezug auf ein Stellenangebot in der JOBBÖRSE oder über **»**Bewerbungsmappe erstellen (auf der Startseite) zu Stellenangeboten außerhalb der JOBBÖRSE (z.B. aus der Zeitung oder Initiativbewerbung) erstellen.

Haben Sie ein passendes Stellenangebot in der JOBBÖRSE gefunden, können Sie sich direkt über das Stellenangebot bewerben. Rufen Sie sich über Anwählen des Titels das Stellenangebot auf. Ganz unten im Bild können Sie anschließend auf **»**Bewerben klicken.

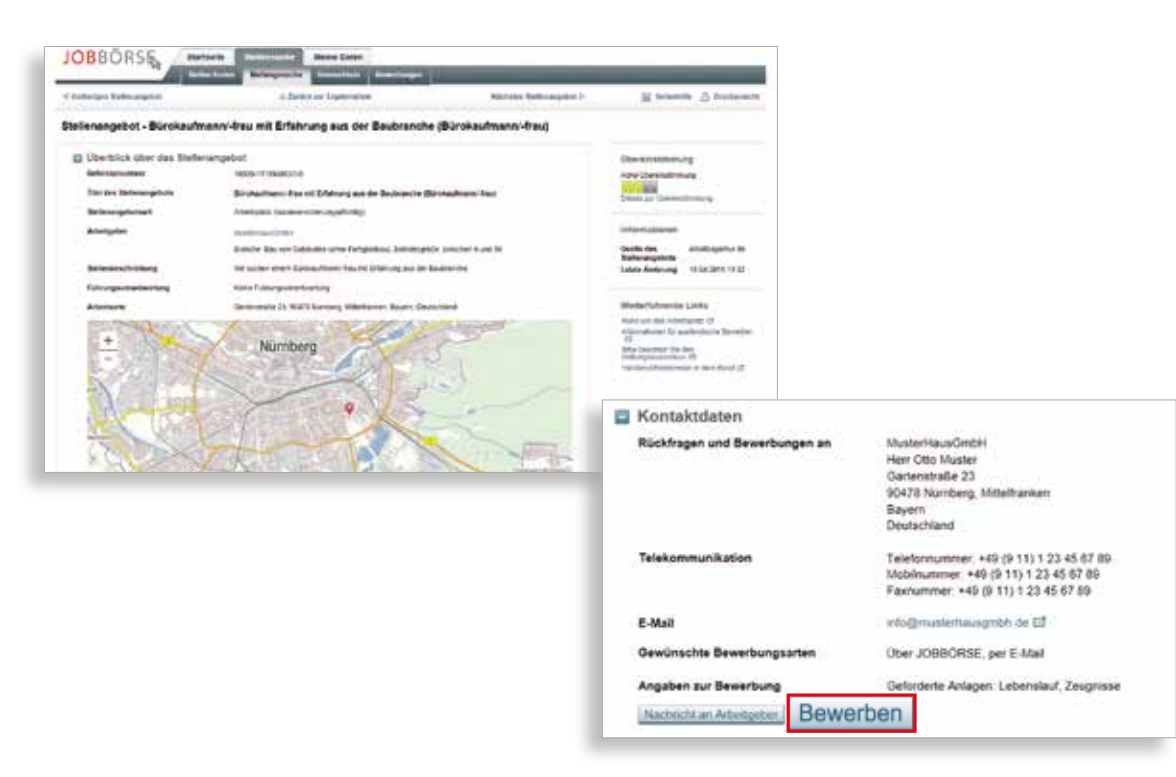

#### **4.2 Bewerbungsmappe erstellen**

widerrufen. Alle bis zu diesem Zeitpunkt durch Ihre Betreuerin bzw.Ihren Betreuer vorgenommenen Änderungen bleiben erhalten.

- Über den Link **»**Route zum **4** Empfänger in der Spalte "Stellenangebot" können Sie sich z.B. im Falle eines Vorstellungsgespräches die Anfahrtsroute berechnen lassen.
- **5** Sollten Sie im Ausnahmefall eine **»**Bewerbung zurückziehen müssen, steht Ihnen eine entsprechende Schaltfläche zur Verfügung.

Auf der Seite "Meine Bewerbungen" (Reiter »Stellensuche > **»**Bewerbungen) finden Sie die Übersicht Ihrer Bewerbungen und Vermittlungsvorschläge.

- **1** Uber »Liste einschränken auf haben Sie verschiedene Möglichkeiten, Ihre Bewerbungsübersicht einzelnen Spaltenüberschriften sortieren.
- Zum Beispiel können Sie nach der Spalte "Quelle" sortieren oder über die Auswahlliste **2** entsprechend der Quelle einschränken. Als Quelle kann folgendes angegeben sein:
- Selbst erfasst diese Stellenangebote haben Sie selbst gefunden und sich darauf beworben
- Arbeitgeber hier hat Sie eine Arbeitgeberin bzw. ein Arbeitgeber über die JOBBÖRSE zur Bewerbung gebeten
- Bundesagentur für Arbeit hier liegt ein Vermittlungsvorschlag vor

nach verschiedenen Kriterien zu filtern. Des Weiteren können Sie die Übersicht noch nach den

In der Übersicht erkennen Sie auch, welches Stellenangebot der Bewerbung zugeordnet ist. Darüber hinaus können Sie den Status der Bewerbung sowie das Erstellungsdatum Ihrer Bewerbung bzw. das Datum der Aufforderung zur Bewerbung einsehen.

> Meine Bewerby Beverlungsmappo en Liste eingeschränkt au 1-4 von 4 Einträge Account Neu are:

assistenz zulassen Ihre Betreuerin bzw. Ihren Betreuer für die Erstellung oder Bearbeitung Ihrer Bewerbungsunterlagen hinzuzuziehen. Sie können die Bewerbungsassistenz jederzeit

#### **4.3 Bewerbungen verwalten**

Die Vorgehensweise zur Erstellung einer Bewerbungsmappe entspricht der Vorgehensweise zur Erstellung einer Bewerbungsvorlage (siehe Kapitel 4.1).

In einem betreuten Benutzerkonto haben Sie die Möglichkeit, über die Schaltfläche **»**Bewerbungs-**3**

**1** 

**in** 

 $\mathbf{r}$ 

 $\Box$ 

**Autoren: Alle Fintras** Le [Louchen] [Banne

Legende / Entra

Egal, ob Sie eine neue Bewerbungsmappe erstellen oder die Vorlage bearbeiten, achten Sie bitte darauf Ihre Bewerbung individuell auf das Stellenangebot zuzuschneiden. Gehen Sie daher insbesondere im Anschreiben gezielt auf die Stellenbeschreibung und –anforderung ein.

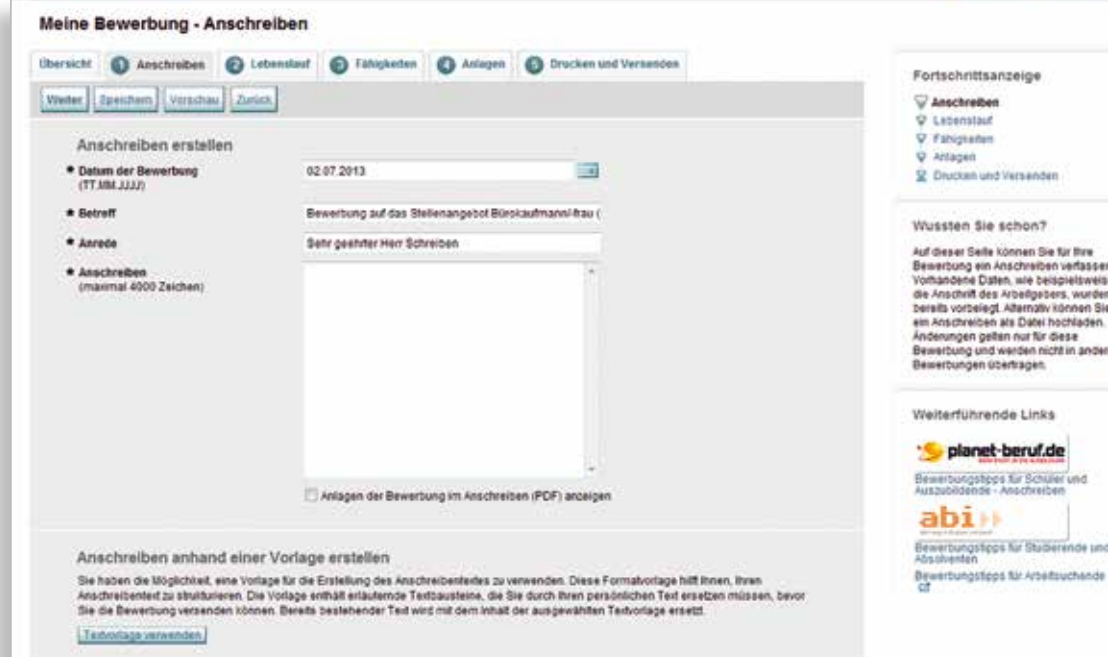

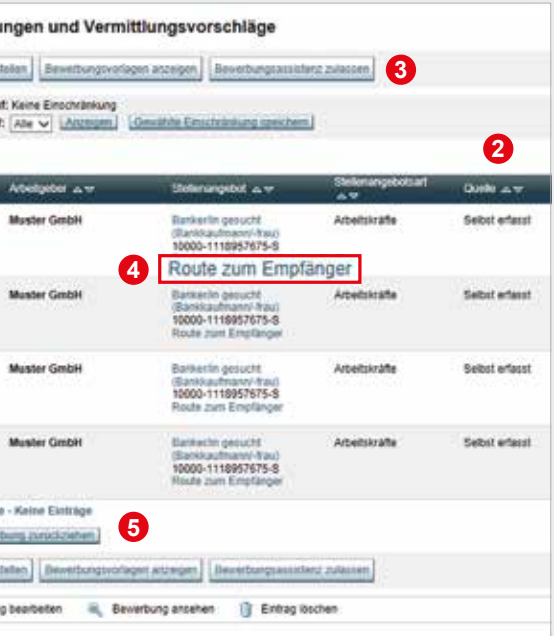

#### **5.2 Veränderte Funktionalitäten bei einem betreuten Benutzerkonto**

Sofern Sie eine Betreuerin bzw. einen Betreuer in Ihrer Agentur für Arbeit haben, wird Ihnen diese bzw. dieser auf der Startseite im Bereich "Betreuung" angezeigt. Mit einem Klick auf den verlinkten Namen können Sie dessen Kontaktdaten einsehen.

Bitte beachten Sie bei der gemeinsamen Nutzung des Accounts, dass eine Änderung in Ihrem Stellengesuch, Ihren Fähigkeiten und Ihrem Lebenslauf nur möglich ist, wenn die Betreuerin bzw. der Betreuer Ihnen schreibenden Zugriff auf die jeweiligen Bereiche eingerichtet hat.

Im Folgenden wollen wir Ihnen dies kurz anhand Ihres Lebenslaufs darstellen:

- **1** Sofern kein Symbol *A* hinter dem Lebenslaufeintrag hinterlegt ist, kann nur Ihre Betreuerin Eintrag löschen und Ihren neuen Eintrag übernehmen.
- Nachdem Sie den Lebenslauf vollständig erfasst haben, ist es erforderlich, Ihren Lebenslauf **2**über die entsprechende Schaltfläche an Ihre Betreuerin bzw. Ihren Betreuer zu senden.

Mit schreibendem Zugriff auf den Lebenslauf können Sie – wie bereits im Kapitel 2.2 beschrieben – neue Einträge erfassen.

- Bequeme Erfassung Ihrer Daten von zu Hause aus, ohne Wartezeiten, ohne Formulare.
- Schneller und einfacher Online-Informationsaustausch mit Ihrer Betreuerin bzw. Ihrem Betreuer durch gemeinsamen Zugriff auf die von Ihnen gespeicherten Daten.
- Online-Zugriff auf die von der Agentur für Arbeit vorgeschlagenen Stellenangebote.
- Überblick über Ihre Termine bei der Agentur für Arbeit.
- Bewerbungsassistenz.
- Kostenlose Nutzung der "LERNBÖRSE exklusiv".

bzw. Ihr Betreuer Änderungen an diesem Eintrag vornehmen. Alternativ könnten Sie jedoch den Eintrag neu erfassen und an die Agentur für Arbeit übermitteln. Diese kann dann den veralteten

Dieses Kapitel richtet sich an Kundinnen und Kunden, die bereits von der Agentur für Arbeit betreut werden bzw. die in Zukunft von der Agentur für Arbeit betreut werden möchten.

In einigen Kapiteln haben wir Ihnen bereits den Hinweis auf unterschiedliche Funktionalitäten in der JOBBÖRSE gegeben, soweit Sie bereits den gemeinsamen Account nutzen. Im folgenden Abschnitt möchten wir Ihnen die veränderten Funktionalitäten bei einem durch die Agentur für Arbeit betreuten Benutzerkonto vorstellen.

#### **Die Vorteile eines betreuten Benutzerkontos:**

#### **5 Der gemeinsame Account**

#### **5.1 Die Vorteile eines betreuten Benutzerkontos**

### **Zusammenarbeit mit Ihrer Agentur für Arbeit**

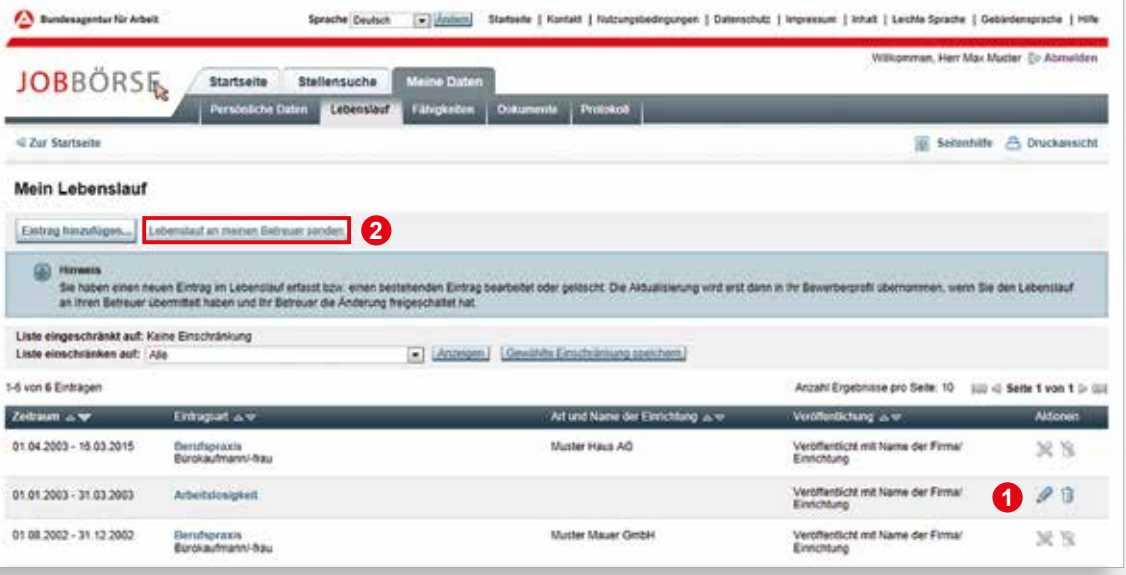

### **5.3 Bewerbungen und Vermittlungsvorschläge online verwalten und Rückmeldung an die Betreuerin bzw. den Betreuer übermitteln**

In Ihrem betreuten Benutzerkonto sehen Sie auf der Startseite nicht nur neue Aufforderungen zur Bewerbung durch Unternehmen, sondern auch neue Vermittlungsvorschläge Ihrer Agentur für Arbeit.

Über die Schaltfläche **»**Ein neuer Vermittlungsvorschlag können Sie Einsicht auf die Ihnen vorgeschlagenen Stellen nehmen.

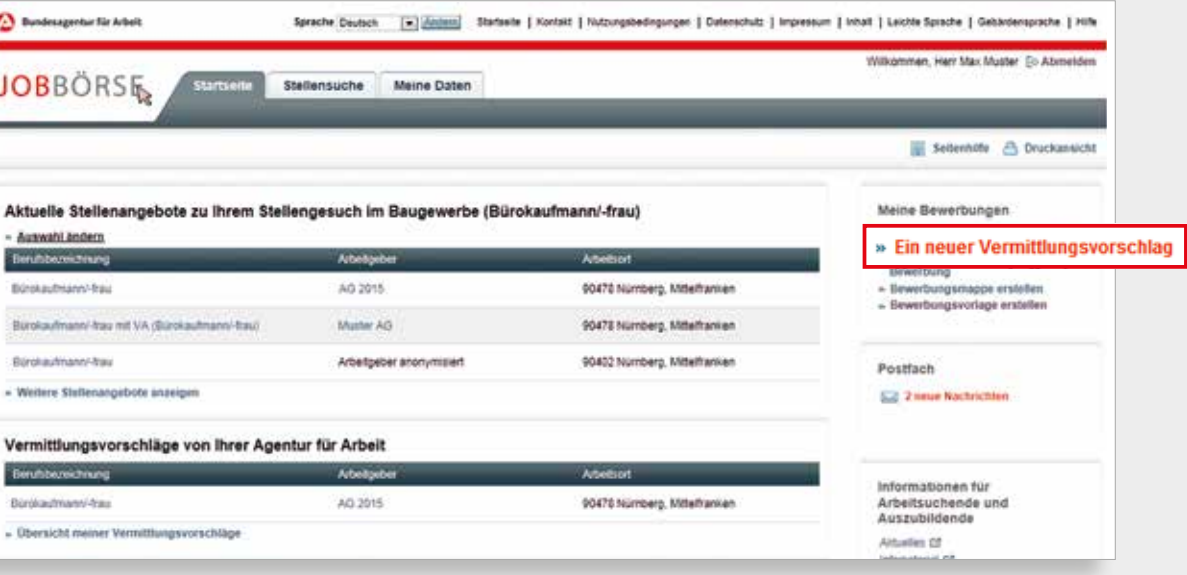

Nach dem Bestätigen der beiden Hinweismeldungen wird der Lebenslauf an Ihre zuständige Betreuerin bzw. Ihren zuständigen Betreuer übermittelt. Anschließend steht Ihnen der Lebenslauf nur noch lesend zur Verfügung. Ihre Betreuerin bzw. Ihr Betreuer hat die Möglichkeit Ihre Daten zu übernehmen. Werden aus wichtigem Grund einzelne Einträge nicht übernommen, so werden diese auch aus Ihrem JOBBÖRSE-Datensatz entfernt. Sind weitere Änderungen erforderlich, nehmen Sie bitte Kontakt mit Ihrer Betreuerin bzw. Ihrem Betreuer auf, z.B. über die Postfachnachricht. So können notwendige Änderungen schnell für Sie vorgenommen oder Ihnen erneut ein schreibender Zugriff auf den Lebenslauf erteilt werden.

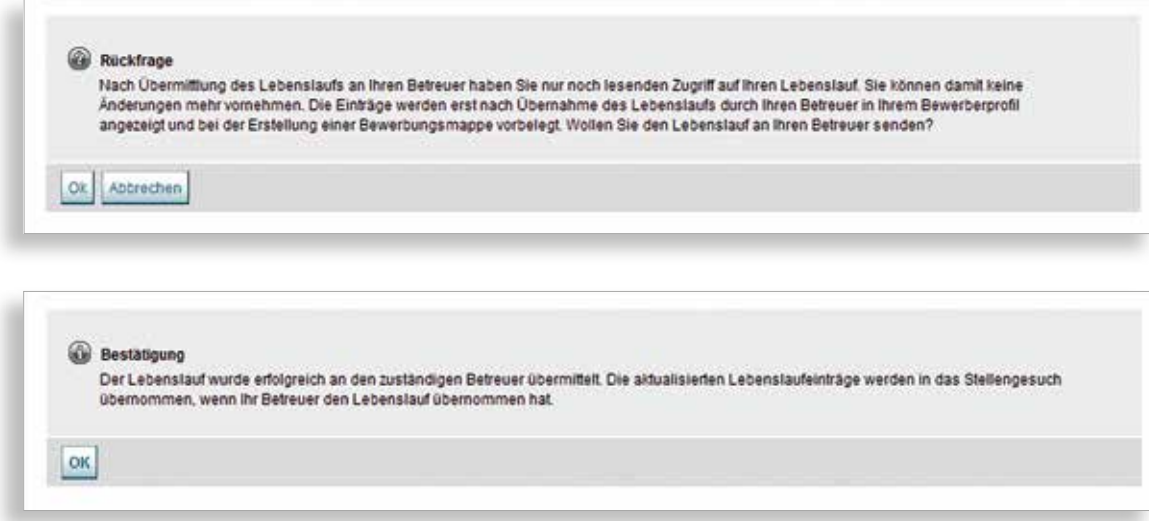

Die persönlichen Daten sind, wie bereits in Kapitel 2.1 erläutert, während der Betreuung durch die Agentur für Arbeit nicht veränderbar. Sie haben lediglich lesenden Zugriff.

## **Zusammenarbeit mit Ihrer Agentur für Arbeit**

 Sie haben unter anderem die Möglichkeit eine Bewerbung zu erstellen sowie den aktuellen **2** Bewerbungsstatus zu dem jeweiligen Vermittlungsvorschlag einzutragen. Ihre Betreuerin bzw. Ihr Betreuer kann den von Ihnen eingetragenen Status zu den Vermittlungsvorschlägen einsehen, sodass Sie nicht gesondert informieren müssen. Bei den Einträgen "Zusage erhalten" und "eingestellt" erhält Ihre Betreuerin bzw. Ihr Betreuer eine zusätzliche Information über das System.

## **Zusammenarbeit mit Ihrer Agentur für Arbeit**

Damit erhalten Sie und Ihre Betreuerin bzw. Ihr Betreuer einen Überblick über Ihre Vermittlungsvorschläge und Bewerbungen.

Über das Symbol unter »Aktionen« können Sie den Eintrag bearbeiten. **1**

 Neben der Auswahl des Bewerbungsstatus haben Sie auch die Möglichkeit eine Nachricht an die **3**bzw. den für den Vermittlungsvorschlag zuständige Mitarbeiterin bzw. zuständigen Mitarbeiter der Agentur für Arbeit zu schicken.

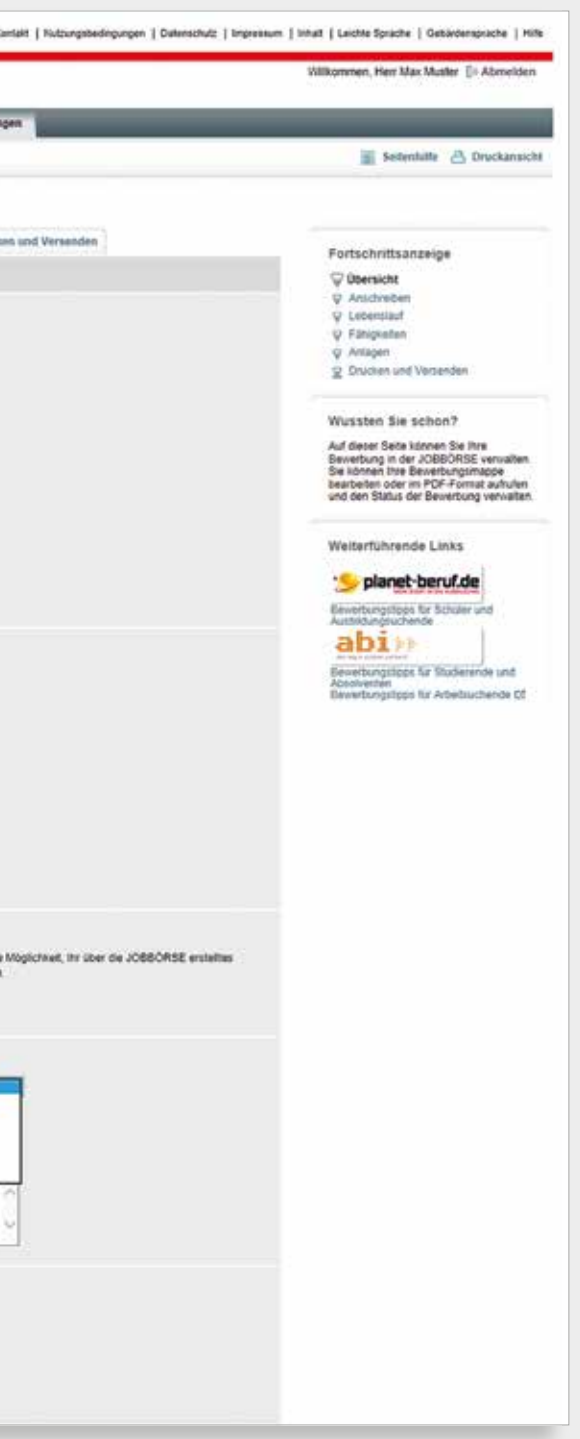

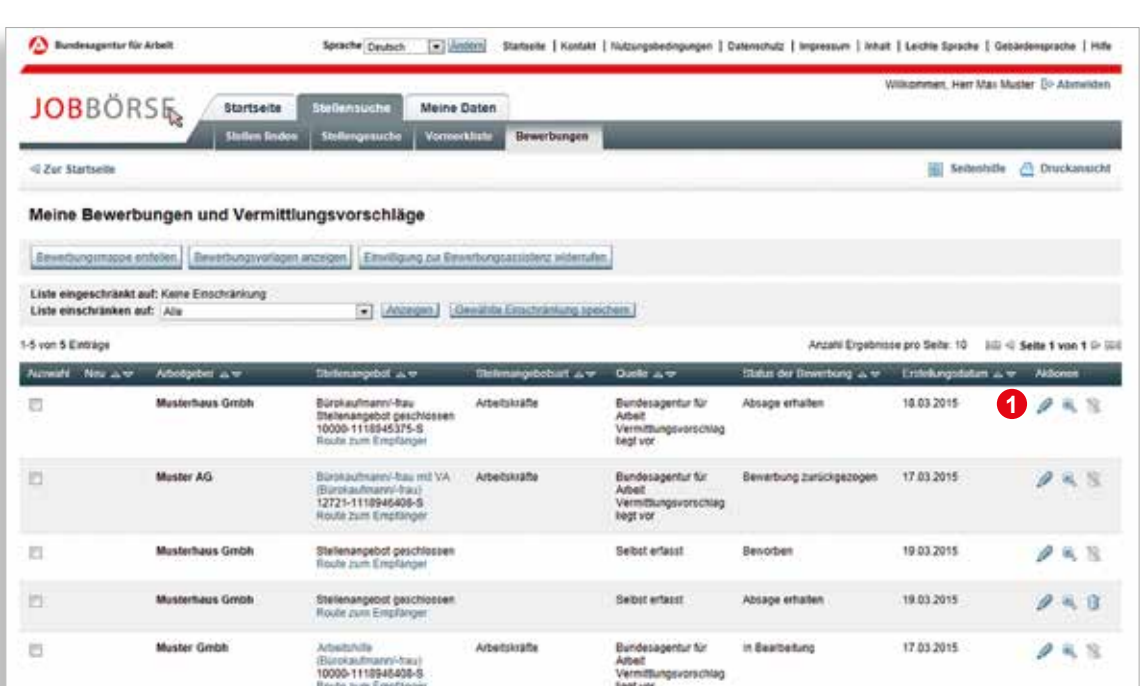

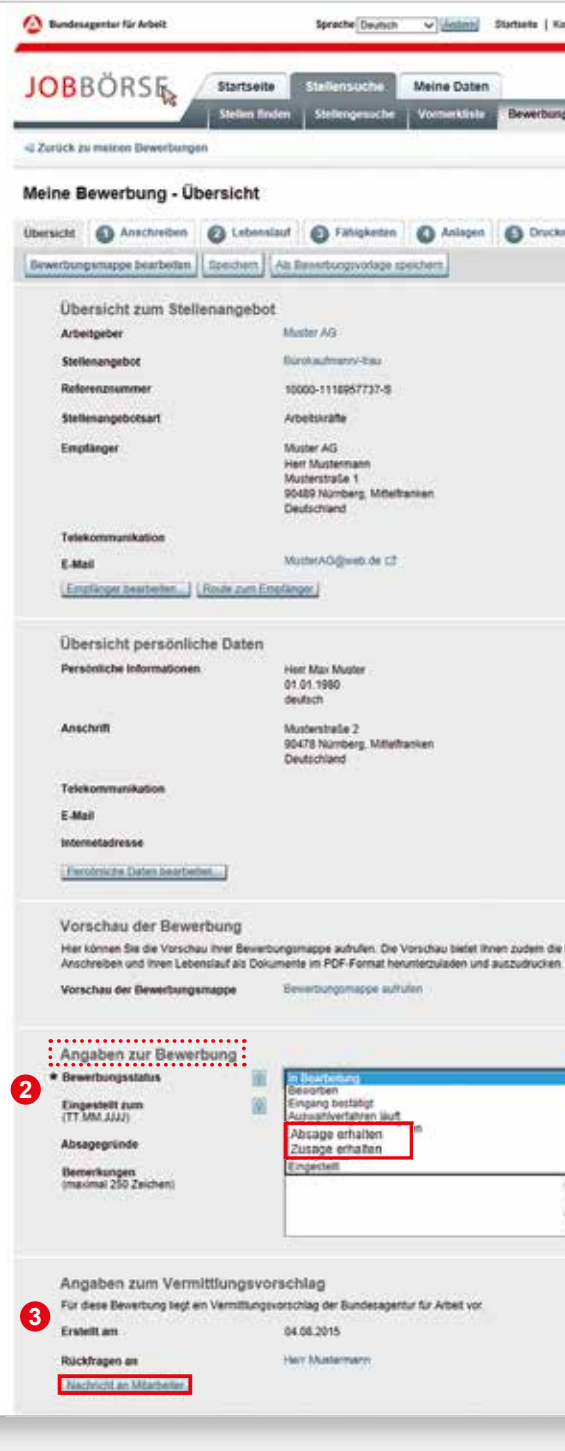

#### **5.4 Nachricht an die Betreuerin bzw. den Betreuer versenden**

Sie können nicht nur aus dem Kontext eines Vermittlungsvorschlages eine Nachricht an Ihre Betreuerin bzw. Ihren Betreuer senden, sondern auch über Ihre persönliche Startseite in Ihrem Benutzerkonto in der JOBBÖRSE. Dadurch können Sie bei wichtigen Änderungen schnellstmöglich mit Ihrer Agentur für Arbeit in Kontakt treten.

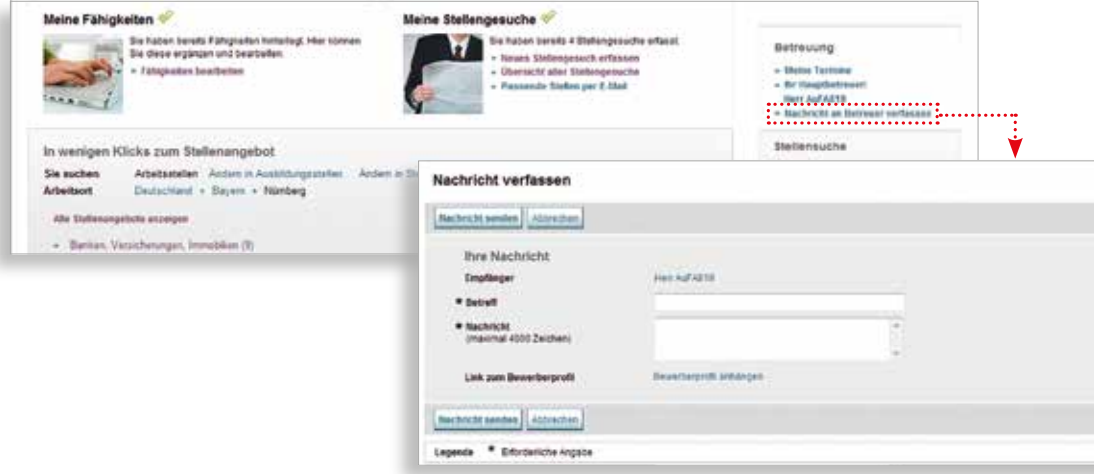

#### **5.5 Die LERNBÖRSE exklusiv**

Voraussetzung zur Nutzung der LERNBÖRSE exklusiv ist, dass Sie durch die Agentur für Arbeit betreut werden. Der Zugang erfolgt über die Anmeldung in der JOBBÖRSE. Direkt auf der Startseite wird Ihnen die Schaltfläche angezeigt. Über die LERNBÖRSE haben Sie die Möglichkeit einen Abschlusstest zu absolvieren. Nach Bestehen des Abschlusstests erhalten Sie ein Online-Zertifikat, das Sie als Nachweis Ihrer Qualifikation bei Bewerbungen nutzen können.

Sie können zu dem Thema JOBBÖRSE kostenlos Online-Kurse absolvieren, um Ihre bereits erworbenen Kenntnisse zu vertiefen. Sie finden hierzu einen Link **»**Infomaterial unter **»**Informationen für Arbeitsuchende und Auszubildende auf der Startseite der JOBBÖRSE. Die Online-Kurse finden Sie anschließend unter dem gleichnamigen Link.

#### **6. Die JOBBÖRSE als App**

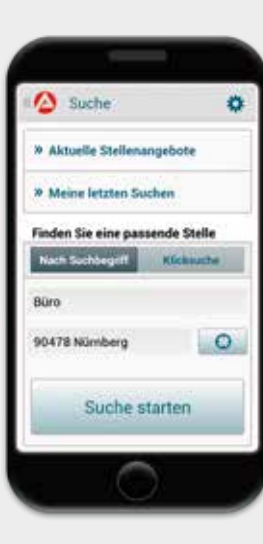

Neben der klassischen Browserversion steht die JOBBÖRSE für die Suche nach Arbeits- und Ausbildungsstellen auch als App im iTunes App Store und im Google Play Store zur Verfügung.

Die App bietet neben der Stellensuche nach Berufen und Stichworten weitere innovative Funktionen, zum Beispiel die Übernahme von Terminen in den Smartphone-Kalender, das Teilen von Stellenangeboten via E-Mail oder die Nutzung von Ortungsdiensten. Die neuesten veröffentlichten Stellenangebote können in einer Schnellansicht angezeigt werden. Auch die Ergebnisse der letzten Suche werden gespeichert, sodass darauf erneut schnell und komfortabel zugegriffen werden kann.

## **JOBBÖRSE App**

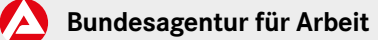

## **Zusammenarbeit mit Ihrer Agentur für Arbeit**

## **Nutzen auch Sie die Vorzüge einer persönlichen Ansprechpartnerin bzw. eines persönlichen Ansprechpartners**

Wir hoffen, dass Sie mit dieser Broschüre einen Überblick über die Funktionen der JOBBÖRSE unter **www.jobboerse.arbeitsagentur.de** und der Nutzung eines gemeinsam betreuten Accounts erhalten haben.

Bei Fragen zur JOBBÖRSE unter **www.jobboerse.arbeitsagentur.de** helfen Ihnen die Beraterinnen und Berater Ihrer örtlichen Agentur für Arbeit gern persönlich weiter.

#### **Wir sind auch telefonisch für Sie da:**

Unter **0800 4 55 55 01**\* oder per E-Mail an **hotline@service.arbeitsagentur.de.**

Rufen Sie uns einfach an oder schreiben Sie uns, wenn Sie schnelle und kompetente Unterstützung benötigen.

\* Der Anruf ist für Sie kostenfrei.

**Herausgeberin** Bundesagentur für Arbeit Nürnberg Marketing Dezember 2016 Druck: Alpha Print GmbH

**www.arbeitsagentur.de**